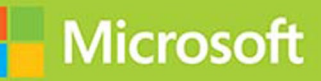

# Deploying Windows Devices and Enterprise Apps

# Exam Ref 70-695

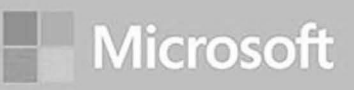

# Deploying Windows Devices and **Enterprise Apps**

# Exam Ref 70-695

PUBLISHED BY Microsoft Press A Division of Microsoft Corporation One Microsoft Way Redmond, Washington 98052-6399

Copyright © 2015 by Brian Svidergol

No part of the contents of this book may be reproduced or transmitted in any form or by any means without the written permission of the publisher.

Library of Congress Control Number: 2014952206 ISBN: 978-0-7356-9809-3

Printed and bound in the United States of America.

First Printing

Microsoft Press books are available through booksellers and distributors worldwide. If you need support related to this book, email Microsoft Press Support at mspinput@microsoft.com. Please tell us what you think of this book at [http://aka.ms/tellpress.](http://aka.ms/tellpress)

This book is provided "as-is" and expresses the author's views and opinions. The views, opinions and information expressed in this book, including URL and other Internet website references, may change without notice.

Some examples depicted herein are provided for illustration only and are fictitious. No real association or connection is intended or should be inferred.

Microsoft and the trademarks listed at<http://www.microsoft.com> on the "Trademarks" webpage are trademarks of the Microsoft group of companies. All other marks are property of their respective owners.

**Acquisitions Editor:** Alison Hirsch **Developmental Editor:** Alison Hirsch **Project Editors:** Alison Hirsch and Carol Dillingham **Technical Reviewer:** Rhonda Layfield; Technical Review services provided by Content Master, a member of CM Group, Ltd. **Copyeditor:** Kerin Forsyth **Indexer:** Lucie Haskins **Cover:** Twist Creative • Seattle

# **Contents at a glance**

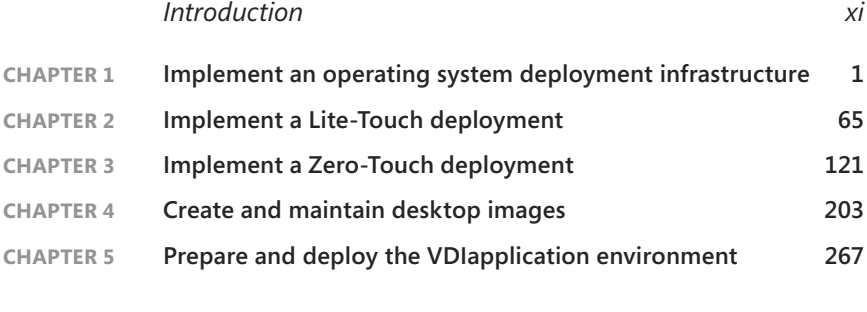

*Index 339*

*This page intentionally left blank* 

# <span id="page-5-0"></span>**Contents**

**Chapter 1** 

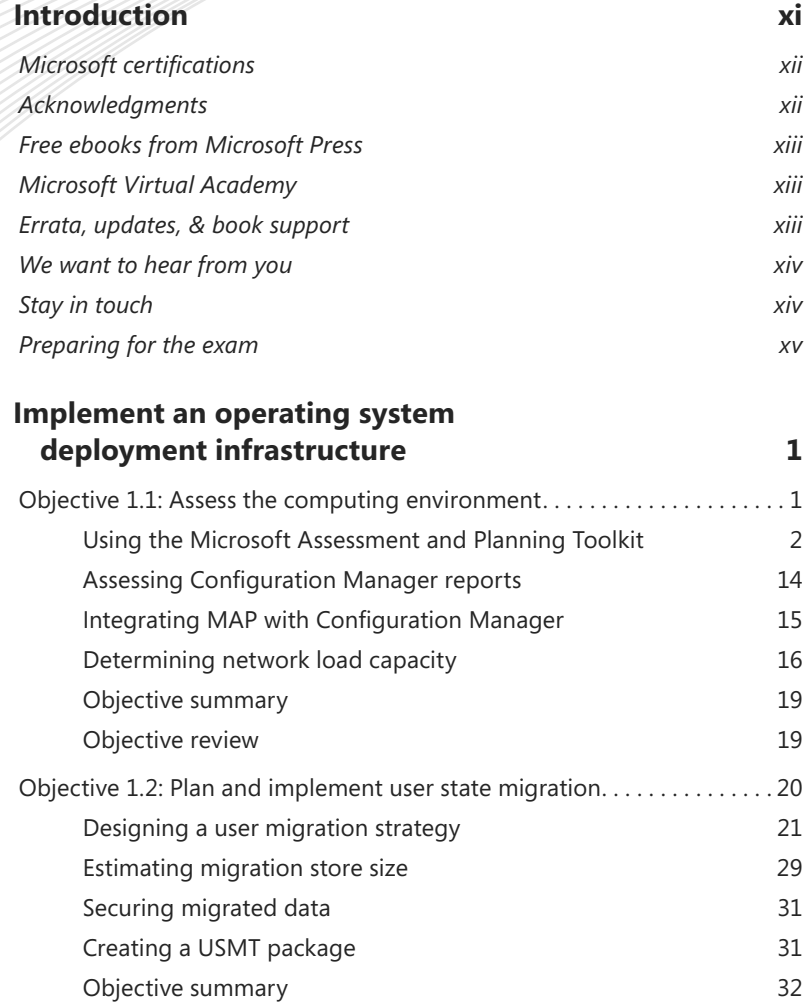

**What do you think of this book? We want to hear from you!** 

**Microsoft is interested in hearing your feedback so we can continually improve our books and learning resources for you. To participate in a brief online survey, please visit:** 

[Objective review](#page--1-0) 33

**[www.microsoft.com/learning/booksurvey/](http://www.microsoft.com/learning/booksurvey/)**

<span id="page-6-0"></span>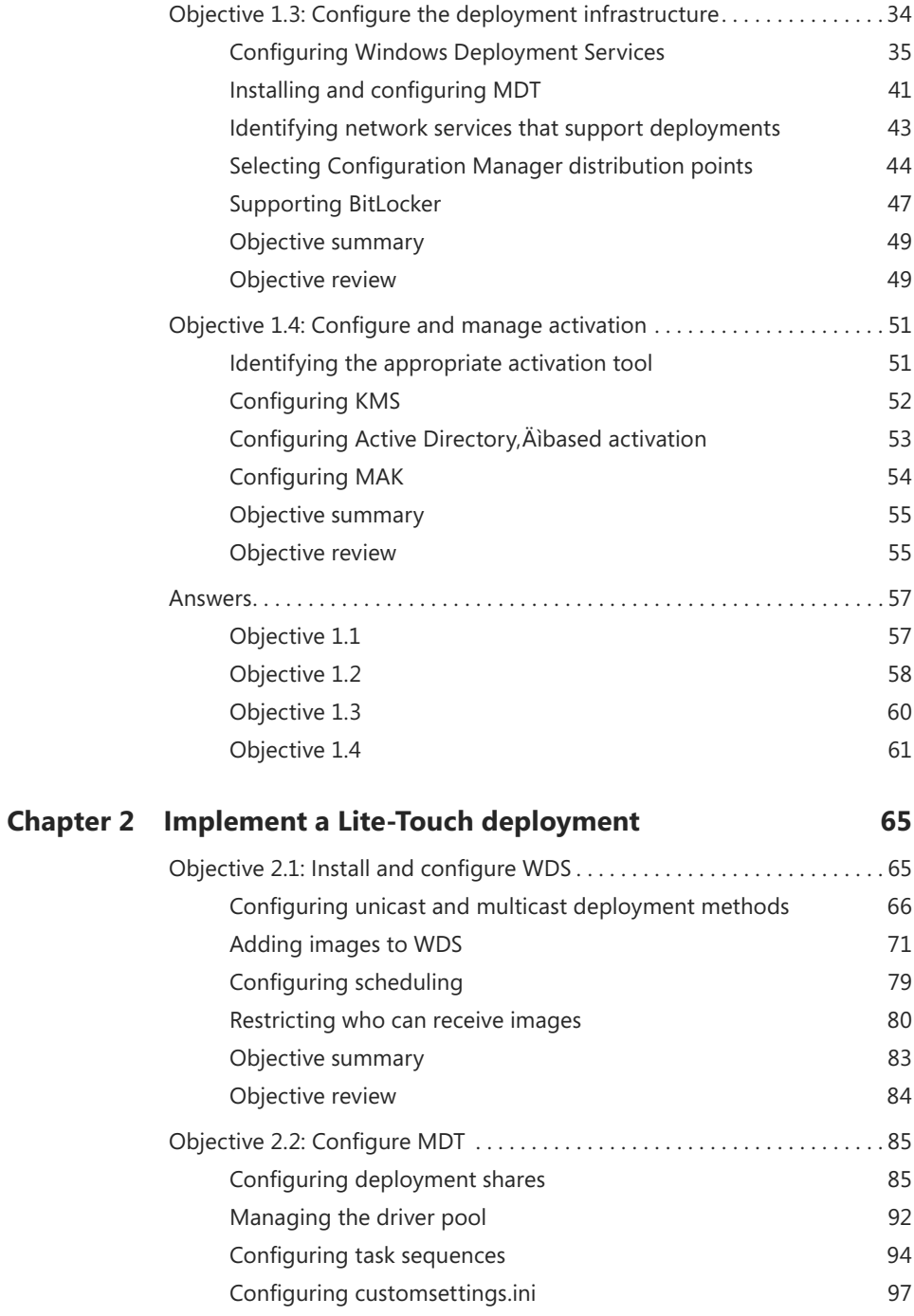

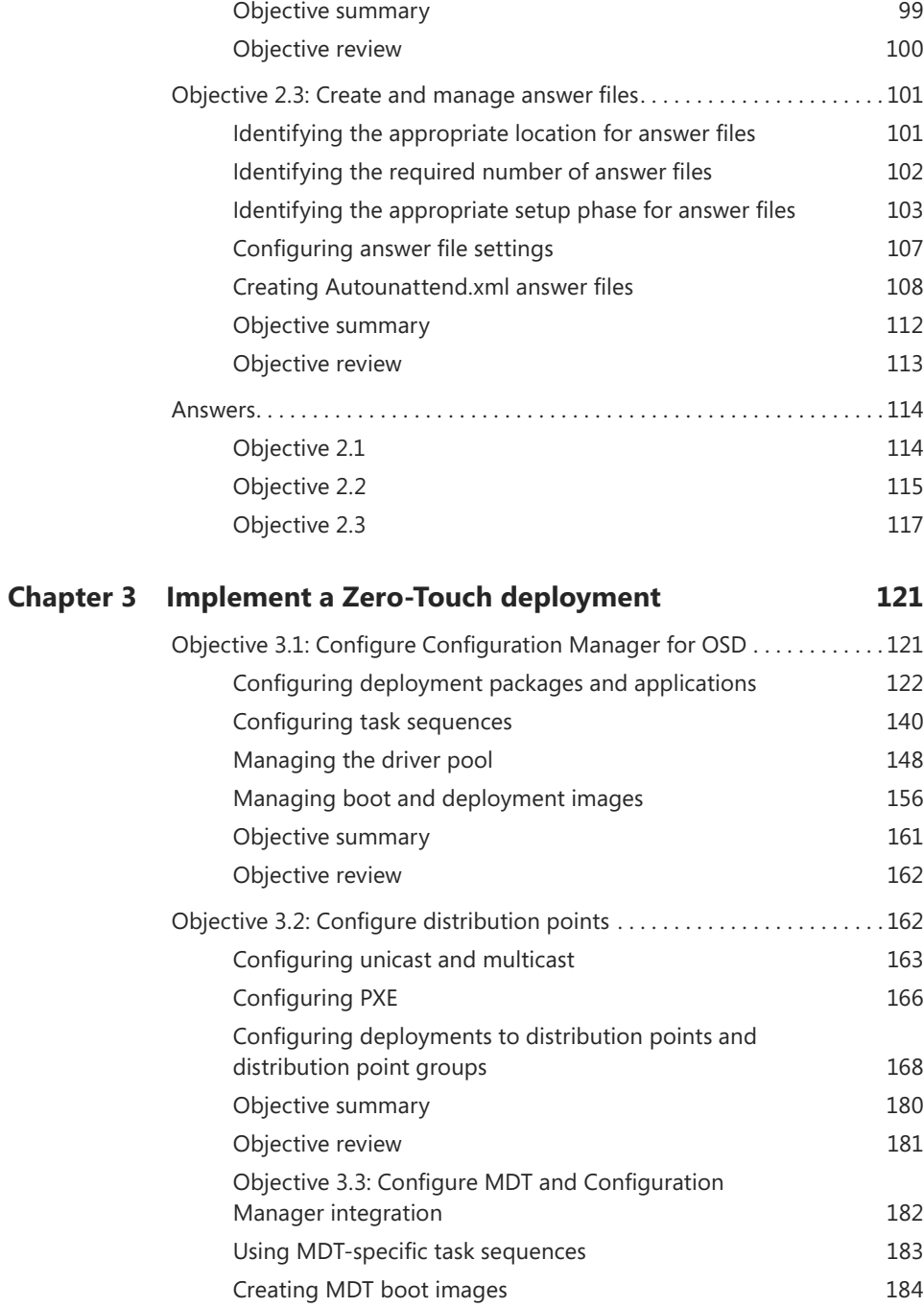

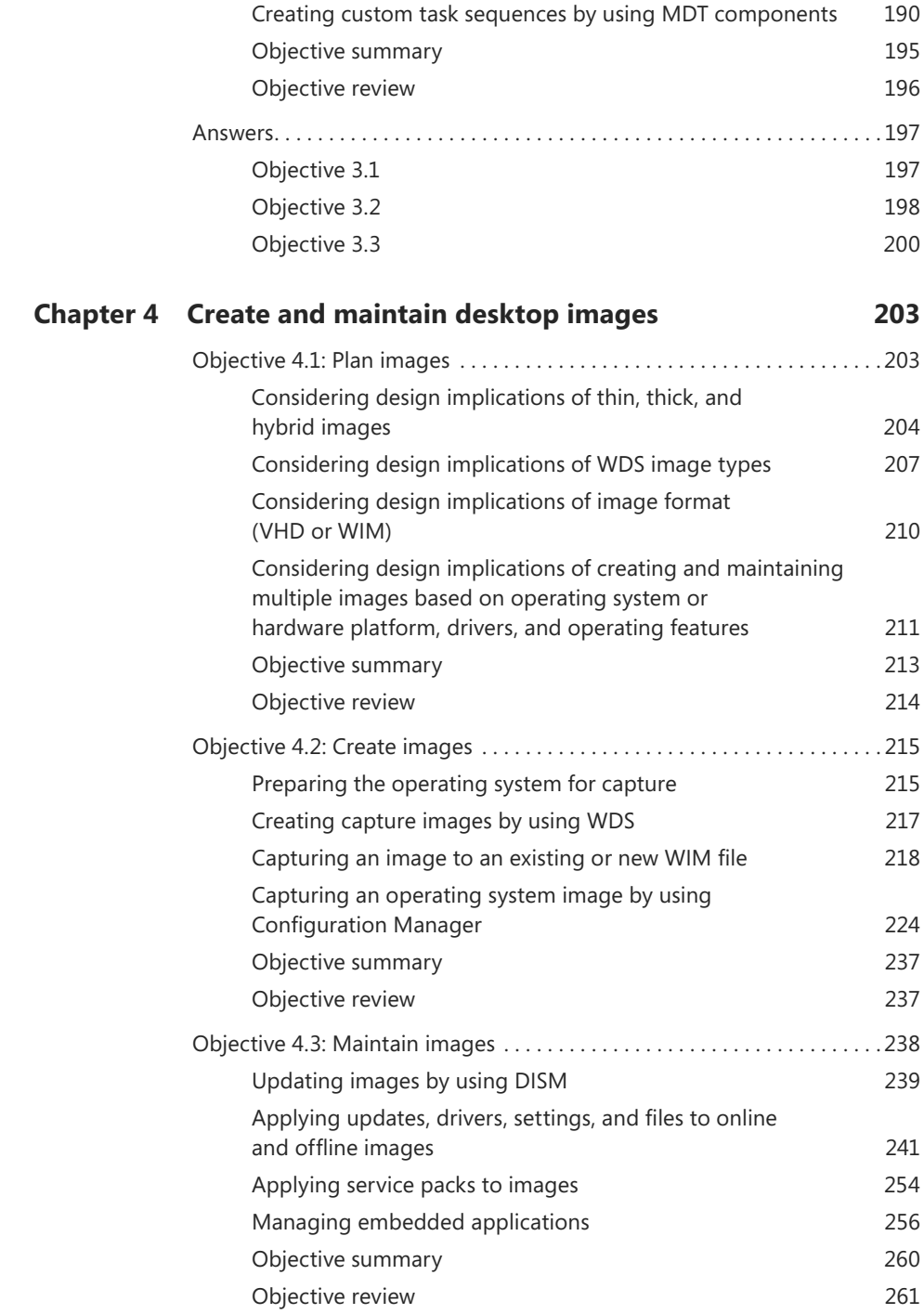

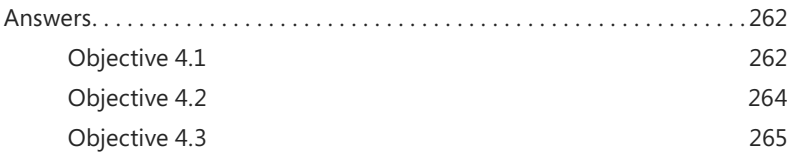

### **Chapter 5 [Prepare and deploy the VDIapplication environment](#page--1-4) 267**

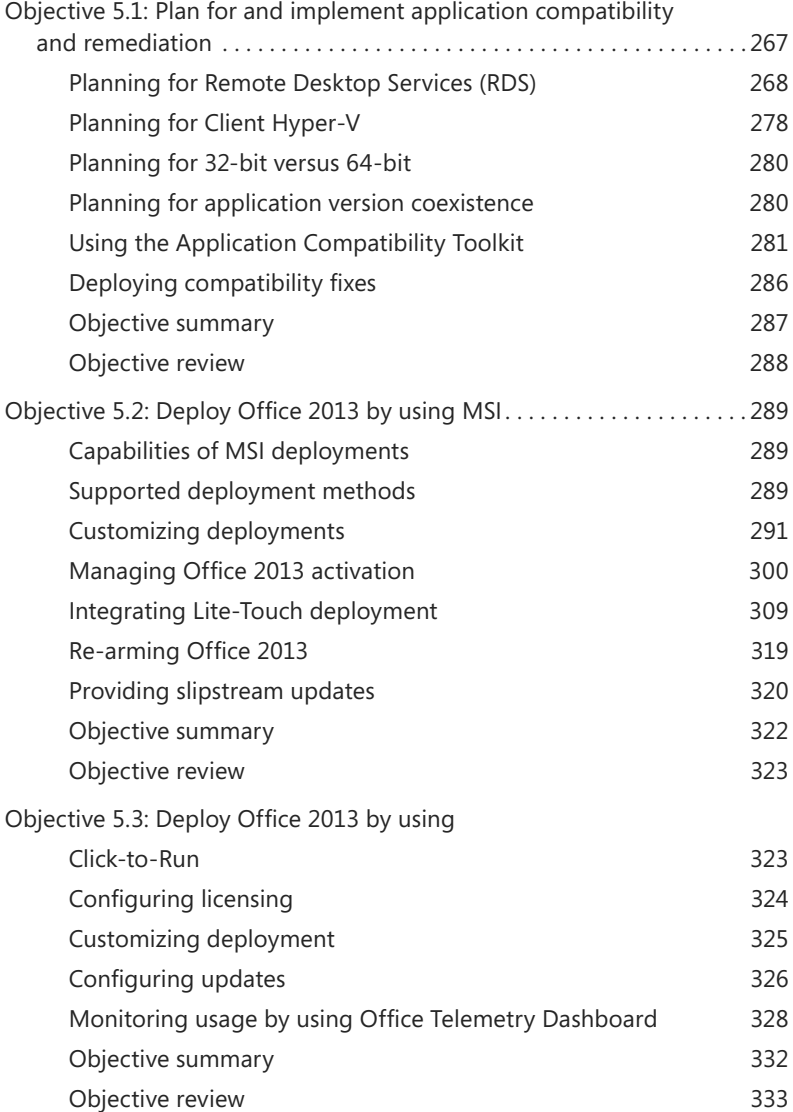

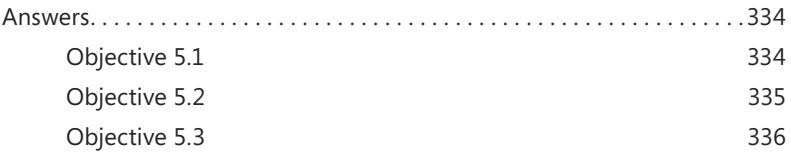

*[Index](#page-74-0) 339*

**What do you think of this book? We want to hear from you!** 

**Microsoft is interested in hearing your feedback so we can continually improve our books and learning resources for you. To participate in a brief online survey, please visit:** 

**[www.microsoft.com/learning/booksurvey/](http://www.microsoft.com/learning/booksurvey/)**

# <span id="page-11-0"></span>**[Introduction](#page-5-0)**

This book helps prepare you for the Microsoft 70-695 exam titled *Deploying Windows Devices and Enterprise Apps*. The exam covers a wide range of technologies, and many readers might not have hands-on experience with all of them. The book uses a combination of fact-based content, step-by-step procedures for key exam topics, real-world experiences, and comprehensive review scenarios and questions to help you prepare for the exam. It's recommended that you use a lab environment to walk through the procedures covered in the book until you have hands-on experience with all the technologies covered on the exam.

The audience for this book includes IT pros with relevant job experience who are interested in passing Exam 70-695 or expanding their knowledge and skills related to deploying Windows and applications.

To maximize your chances of success in learning the material in this book and passing the 70-695 exam, you should have the following prerequisite knowledge:

- Basic working knowledge of Windows Server, especially related to adding and removing roles and features, basic system management, and core networking concepts.
- Windows client operating system management and support, including installation and troubleshooting.
- Operating system deployment knowledge, including automated system deployment concepts. Even if you don't have experience with WDS, MDT, or Configuration Manager, some background in operating system deployments will go a long way when you are preparing for the exam.
- Configuration Manager. Some exposure to Configuration Manager is helpful, even if it is not related to operating system deployment.
- Windows PowerShell. Many Microsoft exams are including more questions and answers with Windows PowerShell commands. Knowing the basic noun–verb pairing and how to construct Windows PowerShell commands in a pipeline will go a long way for the exam.

This book covers every exam objective, but it does not cover every exam question. Only the Microsoft exam team has access to the exam questions themselves, and Microsoft regularly adds new questions to the exam, making it impossible to cover specific questions. You should consider this book a supplement to your relevant real-world experience and other study materials. If you encounter a topic in this book that you do not feel completely comfortable with, use the links you'll see in the text to find more information and take the time to research and study the topic. Great information is available on MSDN and TechNet and in blogs and forums.

# <span id="page-12-0"></span>**[Microsoft certifications](#page-5-0)**

Microsoft certifications distinguish you by proving your command of a broad set of skills and experience with current Microsoft products and technologies. The exams and corresponding certifications are developed to validate your mastery of critical competencies as you design and develop, or implement and support, solutions with Microsoft products and technologies both on-premises and in the cloud. Certification brings a variety of benefits to the individual and to employers and organizations.

#### <span id="page-12-1"></span>*MORE INFO* **ALL MICROSOFT CERTIFICATIONS**

**For information about Microsoft certifications, including a full list of available certifications, go to** *<http://www.microsoft.com/learning/en/us/certification/cert-default.aspx>***.**

### **[Acknowledgments](#page-5-0)**

I would like to thank Alison Hirsch for her overall guidance on this project as well as her attention to detail. Working with her on the team made things much easier for me. I'd also like to thank Stan Reimer who has put his trust in me on several projects. I always appreciate the opportunities and have enjoyed working with him and his team. Thanks also goes out to Charles Pluta, a friend of mine with extensive technical depth that always makes time to help out. I can count on him at all hours of the night and that goes a long way! Bob Clements, my go-to guy on many deployment projects, came through with an excellent real-world perspective that helped me bring clarity to many topics. Elias Mereb, I've really enjoyed hanging out with you over the past several years. Your love for life and technology is contagious. I appreciate your willingness to take my calls, offer up your words of wisdom, and engage with me on projects.

Finally, I'd like to thank my beautiful wife Lindsay, my son Jack, and my daughter Leah. Although I try never to take away family time for work, I might have rushed around a bit more when we put the kids to bed, knowing that I had a boatload of work ahead of me every night. Lindsay might have gotten less sleep than me on this project, dealing with baby Leah, Jack, and all of the household stuff. I couldn't do these projects without her support, and I am grateful for that.

## <span id="page-13-1"></span><span id="page-13-0"></span>**[Free ebooks from Microsoft Press](#page-5-0)**

From technical overviews to in-depth information on special topics, the free ebooks from Microsoft Press cover a wide range of topics. These ebooks are available in PDF, EPUB, and Mobi for Kindle formats, ready for you to download at:

*<http://aka.ms/mspressfree>*

Check back often to see what is new!

## <span id="page-13-2"></span>**[Microsoft Virtual Academy](#page-5-0)**

Build your knowledge of Microsoft technologies with free expert-led online training from Microsoft Virtual Academy (MVA). MVA offers a comprehensive library of videos, live events, and more to help you learn the latest technologies and prepare for certification exams. You'll find what you need here:

*<http://www.microsoftvirtualacademy.com>*

### **[Errata, updates, & book support](#page-5-0)**

We've made every effort to ensure the accuracy of this book. If you discover an error, please submit it to us at:

*<http://aka.ms/er695/errata>*

If you need additional support, email Microsoft Press Book Support at:

*mspinput@microsoft.com.*

Please note that product support for Microsoft software and hardware is not offered through the previous addresses. For help with Microsoft software or hardware, go to *<http://support.microsoft.com>*.

## <span id="page-14-1"></span><span id="page-14-0"></span>**[We want to hear from you](#page-5-0)**

At Microsoft Press, your satisfaction is our top priority, and your feedback our most valuable asset. Please tell us what you think of this book at:

### *<http://aka.ms/tellpress>*

The survey is short, and we read every one of your comments and ideas. Thanks in advance for your input!

## **[Stay in touch](#page-5-0)**

Let's keep the conversation going! We're on Twitter: *<http://twitter.com/MicrosoftPress>*.

# <span id="page-15-0"></span>**[Preparing for the exam](#page-5-0)**

Microsoft certification exams are a great way to build your resume and let the world know about your level of expertise. Certification exams validate your on-the-job experience and product knowledge. While there is no substitution for on-the-job experience, preparation through study and hands-on practice can help you prepare for the exam. We recommend that you round out your exam preparation plan by using a combination of available study materials and courses. For example, you might use this Exam Ref and another study guide for your "at home" preparation and take a Microsoft Official Curriculum course for the classroom experience. Choose the combination that you think works best for you.

Note that this Exam Ref is based on publicly available information about the exam and the author's experience. To safeguard the integrity of the exam, authors do not have access to the live exam.

*This page intentionally left blank* 

*This page intentionally left blank* 

# <span id="page-18-0"></span>**[Implement a Lite-Touch](#page-6-0)  deployment**

<span id="page-18-1"></span>When you automate your first operating system deployment, it can be rather exciting. Often, your first automated deployment is nothing more than an answer file. Soon, administrators realize that additional areas of automation are possible. Many administrators begin testing additional automation tools such as Windows Deployment Services (WDS) and Microsoft Deployment Toolkit (MDT) and exploring automation options to reduce the administrative overhead of deploying operating systems. The keys to implementing a Lite-Touch deployment infrastructure successfully are knowing the available tools and capabilities, understanding the pros and cons of the configuration settings, and being able to implement the tools to meet your requirements.

### **Objectives in this chapter:**

- Objective 2.1: Install and configure WDS
- Objective 2.2: Configure MDT
- Objective 2.3: Create and manage answer files

# **[Objective 2.1: Install and configure WDS](#page-6-0)**

WDS is a foundation for many automated deployment infrastructures, especially as an infrastructure for Lite-Touch installation (LTI) deployments. WDS is often one of the first technologies you deploy when you build out your deployment infrastructure. You need to understand how to install it and configure it for an LTI deployment so that you can ensure a high-performing and trouble-free deployment infrastructure.

### **This objective covers how to:**

- Configure unicast and multicast deployment methods
- Add images to WDS
- Configure scheduling
- Restrict who can receive images

# <span id="page-19-0"></span>**[Configuring unicast and multicast deployment methods](#page-6-0)**

WDS has two methods to deploy images to computers—unicast and multicast. You must become intimately familiar with both of these methods and understand environments and situations in which one would be superior to the other.

With unicast, the WDS server sends one network transmission to one computer. Thus, if you are deploying an operating system image to five computers, the WDS server sends five network transmissions, as shown in Figure 2-1.

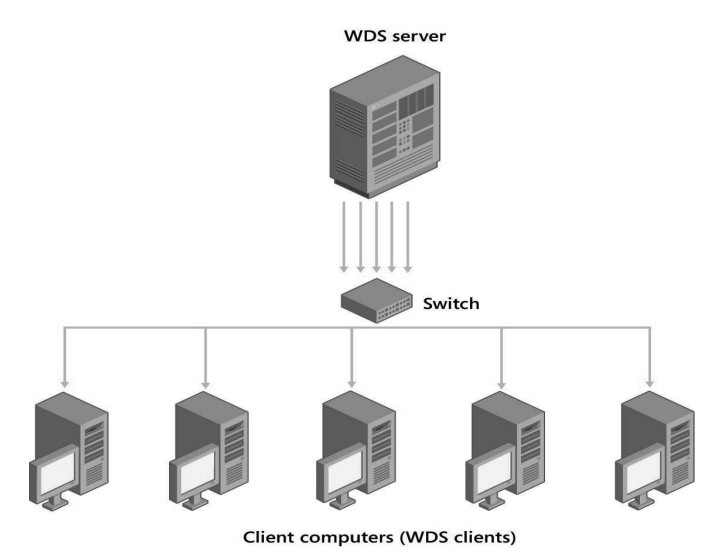

**FIGURE 2-1** Unicast deployment diagram

Familiarize yourself with the following characteristics of unicast:

- Unicast is the easiest method to use for deploying computers because it doesn't require additional network setup as multicast does. Unicast works right out of the box.
- Unicast uses more network bandwidth than multicast when deploying operating system images to several computers or more.
- Although unicast uses more network bandwidth, it isn't necessarily slower when deploying to several computers at one time than the same deployment by using multicast. It just means that it takes up more network bandwidth. The performance differences often aren't visible until you try to image many computers at a time with unicast.

With multicast, the WDS server sends one network transmission to multiple computers, as shown in Figure 2-2.

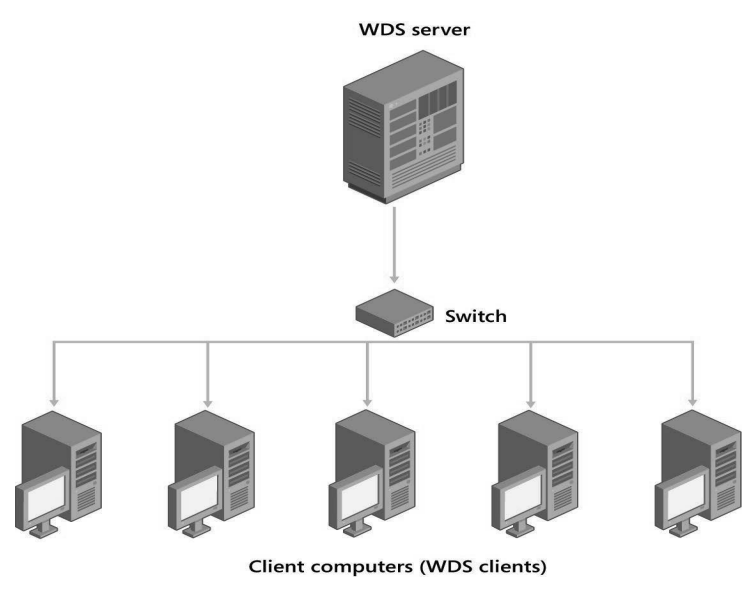

**FIGURE 2-2** Multicast deployment diagram

You should be familiar with the following characteristics of multicast:

- Your network team must enable Internet Group Management Protocol (IGMP) snooping on your network devices. This ensures that multicast transmissions are not broadcast to every computer on the subnet, which can cause network flooding.
- You must create a multicast transmission before you can deploy images by using multicast. The process to create a multicast transmission is shown later in this chapter.
- Multicast is best suited for environments where you will deploy images to several or more computers simultaneously. If you are only deploying images to one or two computers at a time, opt for unicast instead.

Before you deploy images by using multicast, look at the default multicast configuration to ensure that it meets your needs. The following settings represent the default multicast settings in WDS:

- Multicast IP addresses are allocated from a static pool. For IPv4, the range is from 239.192.0.2 to 239.192.0.254. For IPv6, the range is from FF15::1:1 to FF15::1:FF. Talk to your network team to ensure that this range won't conflict with any existing multicasting on your network.
- The multicast transfer settings ensure that all multicast clients operate at the same speed during the multicast transmission. In such a situation, if you have an older computer with a slow network interface card (NIC) and a new computer with a fast NIC, the multicast transmission will operate at the speed of the slow NIC, which degrades

#### *REAL WORLD* **WDS VS. MULTICAST**

**I worked on a project to reimage client computers for a school district. As part of the project, I implemented WDS. The plan was to image a classroom of 20 or 30 computers at a time. There were a lot of computers to reimage, so I decided to test unicast and multicast deployments to see whether one would prove better for the situation. One big factor was that school was out for the summer, so there weren't any concerns about bandwidth nobody was working or using the network. In this case, testing indicated that unicast performed faster for imaging classrooms. This might have been due to a faulty router or switch or other factors. Because it takes time to prepare an environment for multicast, it might not always make sense for a project, especially if you have to involve additional teams for network configuration and troubleshooting. In this situation, unicast was the appropriate choice and enabled us to begin imaging immediately.**

When you are ready to proceed with your first multicast-based deployment, make sure you have an existing image group and an installation image. Image groups and installation images are discussed in detail in Chapter 4, "Create and maintain desktop images." Perform the following steps to proceed with your deployment:

- 1. In the Windows Deployment Services console, right-click Multicast Transmissions and then click Create Multicast Transmission.
- 2. On the Transmission Name page, as shown in Figure 2-3, enter a descriptive name for the transmission and then click Next.

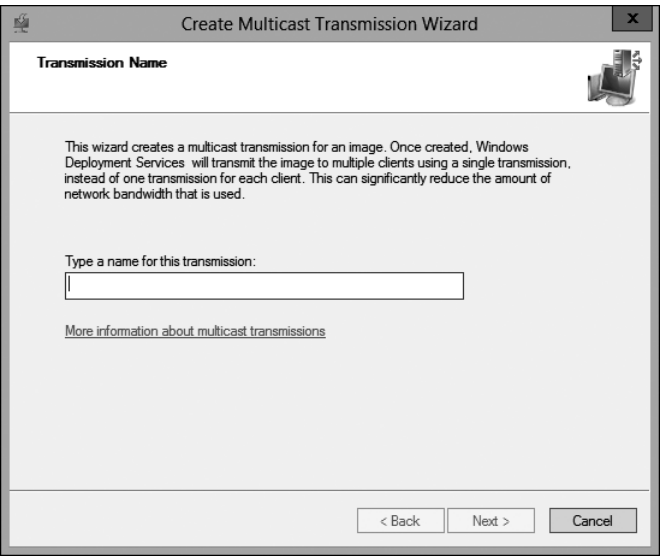

**FIGURE 2-3** Multicast transmission creation process, Transmission Name page

3. On the Image Selection page, as shown in Figure 2-4, ensure that the image group that contains your installation image is selected, click the image you want to transmit, and then click Next.

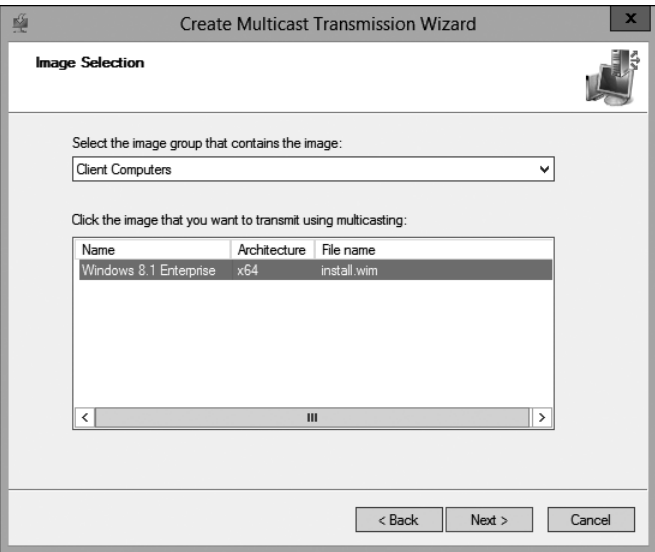

**FIGURE 2-4** Multicast transmission creation process, Image Selection page

4. On the Multicast Type page, as shown in Figure 2-5, select when the transmission will start.

You can use the default setting, which starts the transmission when the first multicast client makes a request, or you can opt to start the transmission on a schedule. An Auto-Cast transmission starts when the first client requests the image while subsequent clients join the existing transmission. Clients that join a transmission after it has started will download the missed parts of the transmission after the initial transmission completes. Scheduled-Cast transmission is one that starts after a specified number of clients have requested the image or at a specified date and time. If you are imaging a classroom full of computers and plan to walk around and manually power them up, you should opt for a scheduled cast and start it 15 minutes out or after a specific number of computers have joined the transmission. This enables all the computers to start and finish at the same time.

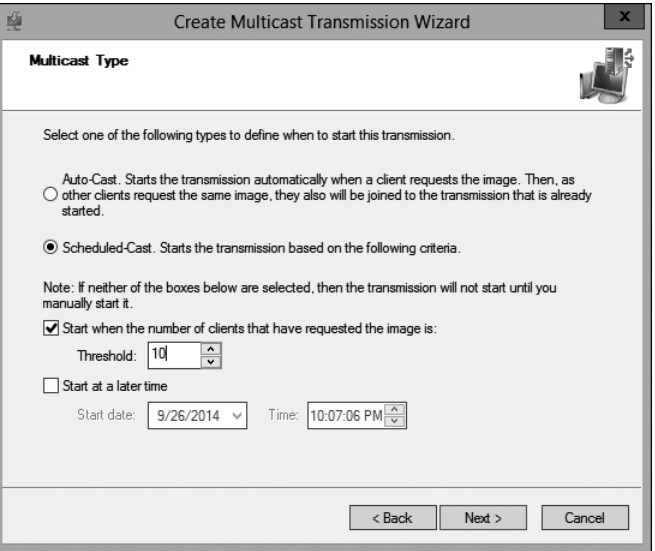

**FIGURE 2-5** Multicast transmission creation process, Multicast Type page

5. On the Operation Complete page, as shown in Figure 2-6, review the multicast transmission settings that you selected and then click Finish.

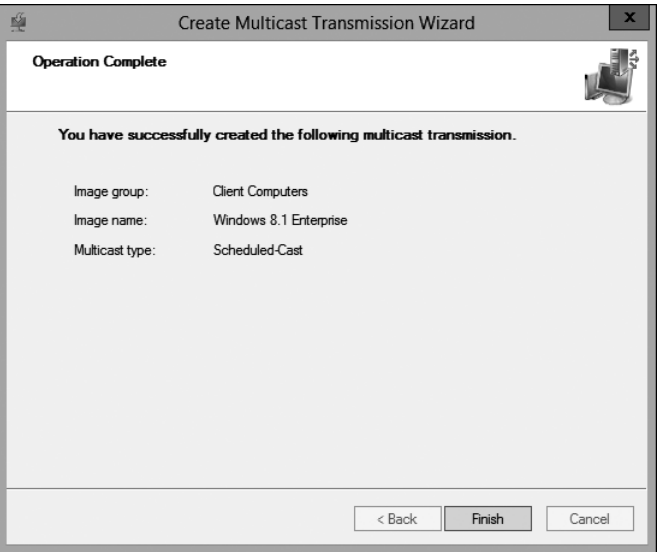

**FIGURE 2-6** Multicast transmission creation process, Operation Complete page

6. After you create the multicast transmission, view the status of the transmission in the WDS console, as shown in Figure 2-7. You can view the transmission speed for active clients by looking at the Transfer Rate column. You can disconnect a client by rightclicking a client and then clicking Disconnect. Alternatively, you can also force a specific client to use unicast by right-clicking the client and then clicking Bypass Multicast.

<span id="page-24-0"></span>

| ×<br>o<br>奎<br><b>Windows Deployment Services</b><br>-                                                                                                    |                                           |                                            |                   |                       |  |
|----------------------------------------------------------------------------------------------------|-------------------------------------------|--------------------------------------------|-------------------|-----------------------|--|
| Action View Help<br>File                                                                                                    |                                           |                                            |                   |                       |  |
| $\frac{2}{\pi}$<br>$\circ$ $\circ$<br>F                                                                                                    |                                           |                                            |                   |                       |  |
| Windows Deployment Services                                                                                                    | Multicast Transmissions 1 Transmission(s) |                                            |                   |                       |  |
| ⊿ <b>iii</b> Servers<br>▲ n TT-UTIL-01.TailspinToys.com<br>4 <sup>2</sup> Install Images<br>Client Computers<br><b>Boot Images</b><br><b>D B</b> Pending Devices<br>4 <b>B</b> Multicast Transmissions<br><sup>™</sup> ☆ Win8.1-IT<br>$\triangleright$ $\Box$ Drivers<br><b>Active Directory Prestaged Devices</b><br>$\triangleright$ | Name<br><sup>₩</sup> & Win8.1-IT          | <b>Transmission Type</b><br>Scheduled-Cast | Status<br>Waiting | Image Type<br>Install |  |
|                                                                                                    |                                           |                                            |                   |                       |  |
|                                                                                                    |                                           |                                            |                   |                       |  |

**FIGURE 2-7** Multicast transmission status

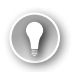

### *EXAM TIP*

**This exam objective specifically calls out installing and configuring WDS. Although the typical methods of configuring WDS are covered here, familiarize yourself also with WDSutil, which is a command-line utility that can handle most aspects of WDS management. Prior to Windows PowerShell functionality for WDS, WDSutil was the primary command-line tool for administration. See** *[http://technet.microsoft.com/en-us/library](http://technet.microsoft.com/en-us/library/cc771206.aspx) [/cc771206.aspx](http://technet.microsoft.com/en-us/library/cc771206.aspx)* **for a breakdown of the command-line options for WDSutil.**

### **[Adding images to WDS](#page-6-0)**

One of the primary operational tasks you will perform in WDS is adding images. Before you learn about the planning and operational tasks of adding images to WDS, review the four images that you will work with in WDS:

■ **Boot images** You use a boot image to boot a WDS client computer before selecting an install image to deploy to it. A boot image contains Windows PE, which is used to boot a WDS client computer, and the WDS client, which is used to select the install image to deploy. For the vast majority of deployments, you will use the boot.wim file

available as part of the Windows installation media. You can find boot.wim in the \Sources\ folder in the root of the Windows installation media.

- **Install images** You use an install image to deploy an operating system to WDS client computers. Usually, the install image is created from a reference computer that is configured to meet your company requirements. However, it can also be the install.wim file that is part of the Windows installation media. The install.wim file is located in the \Sources\ folder in the root of the Windows installation media.
- **Capture images** You use a capture image to create an install image from a reference computer. A capture image is a customized boot image. After you configure a reference computer to use for your install image, you should restart the reference computer and boot to a capture image. A capture image is made up of Windows PE and a WDS image capture wizard. After the reference computer is captured, a .wim file is created. As part of the capture, you have the option to upload the image automatically to WDS. Don't forget, before capturing a computer with a capture image, you must run Sysprep and generalize the computer.
- **Discover images** A discover image is a customized boot image that you use for computers that don't support Preboot Excecution Environment (PXE). A discover image facilitates such computers in booting up, finding a WDS server, and having an install image deployed.

### **Add boot images to WDS**

There isn't much planning to do for boot images in WDS. Often, you just need to add boot images for the operating systems, such as Windows, that you are planning to deploy with WDS. On the operational side, adding boot images from the WDS console is straightforward. You just right-click Boot Images in the left pane of the WDS console, click Add Boot Image, browse to the location of boot.wim (located in the \Sources\ folder in the root of the Windows installation media), and enter a name and description (or use the default name and description). From an exam perspective, there really isn't much to test. One exception is adding boot images by using Windows PowerShell. New for Windows Server 2012 R2 is a WDS module that includes 33 functions. To use Windows PowerShell to add a boot image from the Windows 8.1 installation media mounted on the D:\ drive, run the following Windows PowerShell command.

Import-WdsBootImage –Path D:\sources\boot.wim –NewImageName "Windows 8.1" –NewFileName "Win8.1.wim"

After running the command, you should see output similar to running a Get-WdsBootImage command, as shown in Figure 2-8.

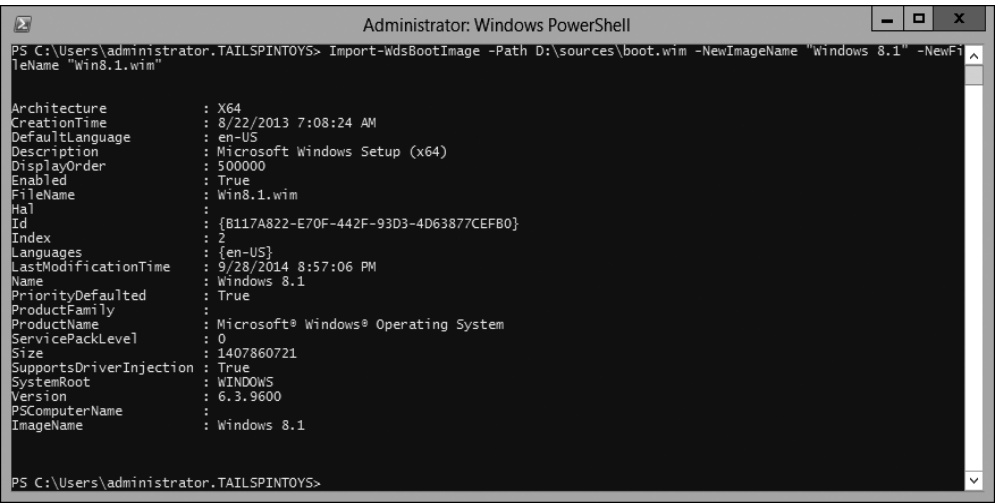

**FIGURE 2-8** Adding a boot image by using Windows PowerShell

### **Add install images to WDS**

Of all the images that you'll work with in WDS, the install image is the most important one. It is the image that your computers will run, so a mistake in your reference computer, and thus your install image, could be spread across all your computers. You should be familiar with two types of install images for the exam:

- **Default Windows install images** A default Windows install image is just an image of the Windows installation media. If you deploy a default Windows install image to a computer, the result would be the same as if you had inserted the Windows installation DVD in the computer and performed a manual installation of Windows. Each Windows installation medium has an install.wim file that you can use as an install image. It is located in the \Sources\ directory at the root of the installation media. Often, a default Windows install image is used to perform initial testing of a new WDS deployment. Thereafter, most organizations choose to create a customized install image by capturing a reference computer.
- **Custom install image** A custom install image is one that is built to meet company requirements. It often contains a core set of applications such as Microsoft Office and antivirus software. It is typically customized to adhere to company standards. Many companies customize the theme, background, and support information to help standardize the look of their computers. Custom install images require a capture image to be created first. Without the capture image, you would have no way to capture the reference computer to an install image.

In Chapter 4, in the "Capture an image to an existing or new WIM file" section, you walk through the process of capturing an image for use as an install image.

### **Add capture images to WDS**

Before you can create a custom install image, you must have a capture image, and before you can create a capture image, you must have a boot image. This information is important for the exam. You must understand how all the images work together, which images require which other images, and the order in which to perform core WDS tasks. In this section, you create a capture image.

Before beginning, ensure that you have a boot image; those steps were covered earlier in this chapter. To create a capture image, perform the following steps.

- 1. In the WDS console, click Boot Images in the left pane.
- 2. In the right pane, right-click your boot image and then click Create Capture Image. The Create Capture Image Wizard window appears.
- 3. On the Metadata And Location page, enter an image name, image description, and location of the .wim file, as shown in Figure 2-9. It is recommended to use a descriptive word such as *capture* in the name so that administrators can differentiate capture images from install images when booting to PXE. Click Next to continue.

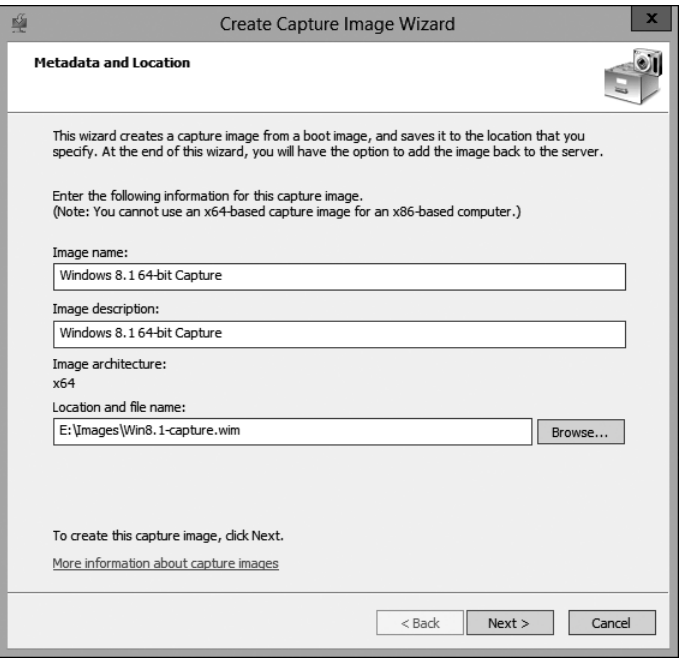

**FIGURE 2-9** WDS Create Capture Image Wizard, Metadata And Location page

4. On the Task Progress page, as shown in Figure 2-10, wait until the capture image creation completes, click Add Image To The Windows Deployment Server Now, and then click Finish.

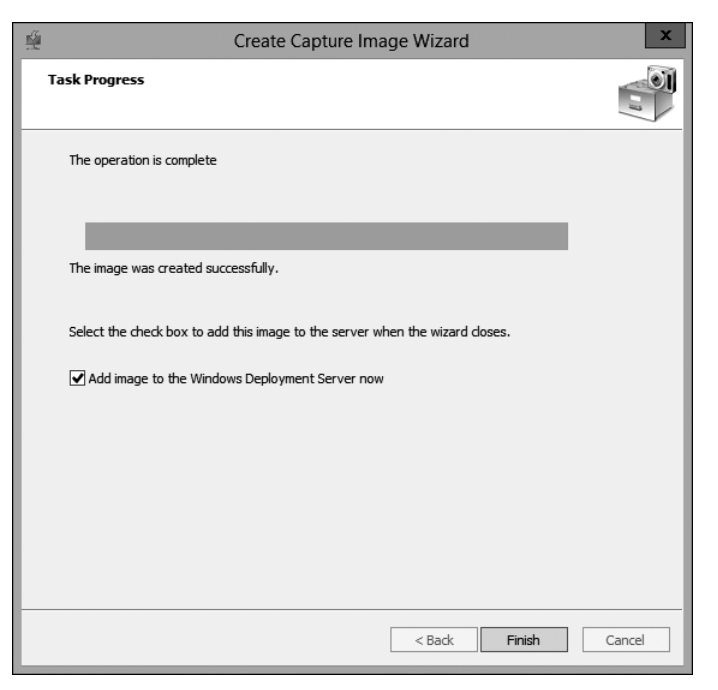

**FIGURE 2-10** WDS Create Capture Image Wizard, Task Progress page

5. The Add Image Wizard starts automatically. On the Image File page, as shown in Figure 2-11, verify the location that you saved the capture image to and then click Next.

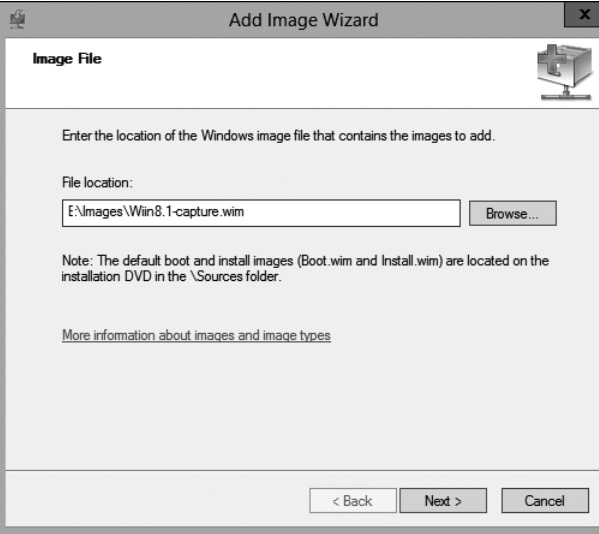

**FIGURE 2-11** WDS Add Image Wizard, Image File page

6. On the Image Metadata page, as shown in Figure 2-12, click Next to accept the name and description entered previously.

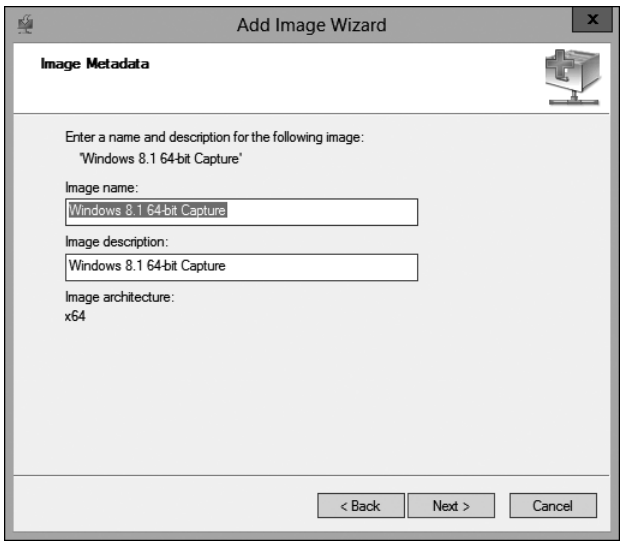

**FIGURE 2-12** WDS Add Image Wizard, Image Metadata page

7. On the Summary page, shown in Figure 2-13, click Next.

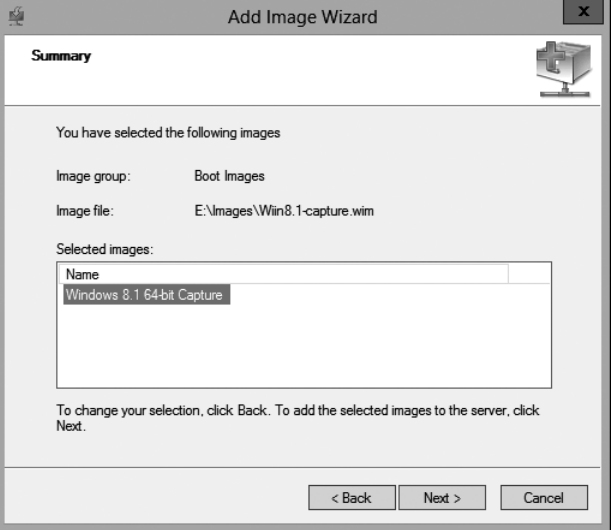

**FIGURE 2-13** WDS Add Image Wizard, Summary page

On the Task Progress page, the creation progress appears.

8. When the image is successfully added to the server, as shown in Figure 2-14, click Finish.

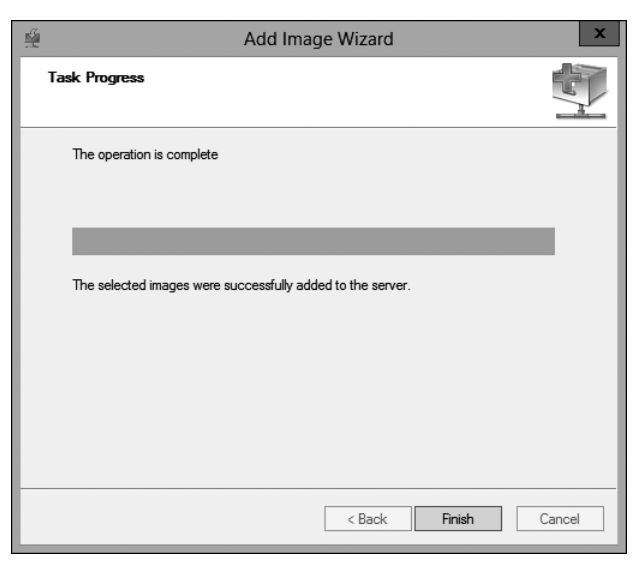

**FIGURE 2-14** WDS Add Image Wizard, Task Progress page

### **Add discover images to WDS**

Of all the images you'll work with in WDS, the discover image is probably the least used. However, it is still important to know how to create a discover image in WDS. To do so, you need an existing boot image. To create a discover image in WDS, perform the following steps.

- 1. In the WDS console, in the left pane, click Boot Images.
- 2. In the right pane, right-click a boot image and then click Create Discover Image. The Create Discover Image Wizard window appears.
- 3. On the Metadata And Location page, as shown in Figure 2-15, type an image name, an image description, a location and file name, and the name of the WDS server that the discover image will use.

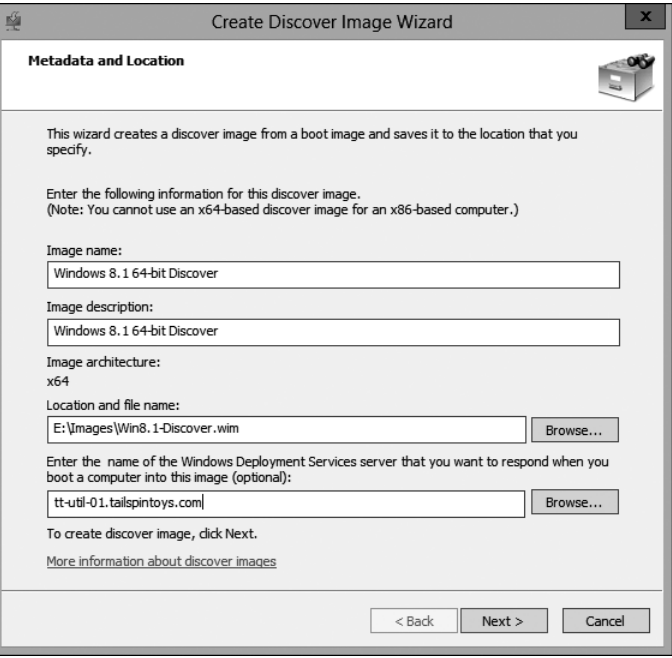

**FIGURE 2-15** WDS Create Discover Image Wizard, Metadata And Location page

On the Task Progress page, the progress appears. When it's finished, a message appears indicating that the image was successfully created, as shown in Figure 2-16.

4. Click Finish to complete the process.

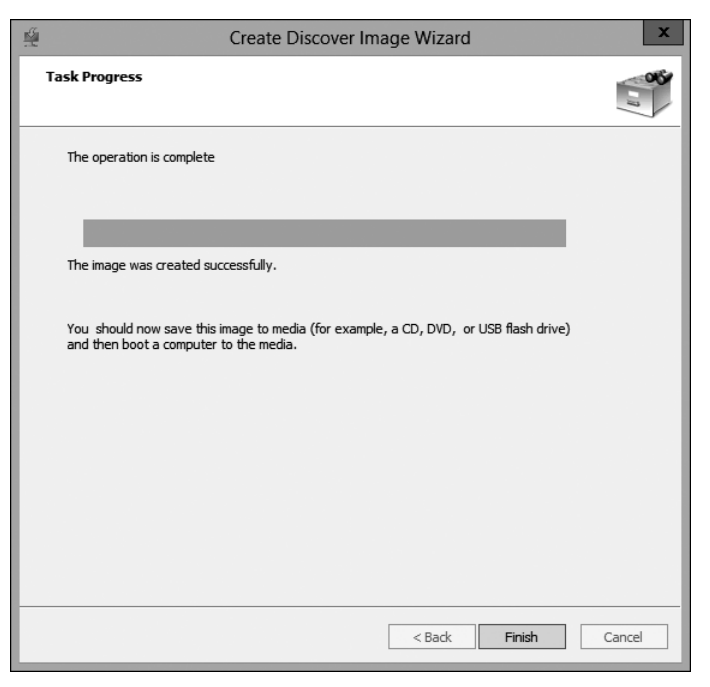

**FIGURE 2-16** WDS Create Discover Image Wizard, Task Progress page

#### <span id="page-32-0"></span>*MORE INFO* **NEW FEATURES AND FUNCTIONALITY**

**Certification exams often cover new and enhanced functionality as well as deprecated technology. See** *<http://technet.microsoft.com/en-us/library/dn281955.aspx>* **for more detail.**

### **[Configuring scheduling](#page-6-0)**

WDS offers limited scheduling capabilities. All the available scheduling capabilities are available for multicast deployments only. Although scheduling was touched on briefly earlier when discussing multicast deployment, the scheduling options are examined in greater detail here. The skills measured on the exam specifically call out the configuration of scheduling.

In WDS, when scheduling a multicast deployment, you are creating a Scheduled-Cast transmission. When configuring a Scheduled-Cast transmission, two options are available:

■ Start when the number of clients that have requested the image meets a specified threshold. For this option, you specify a threshold, and when that threshold is met, the multicast transmission begins. Often, this option is useful when you image a group of computers and you want the imaging process to complete at the same time for all of them. If you don't schedule the transmission, multicast clients can join the transmission at any time. For clients that join late, the beginning part of the transmission will have to be re-sent after the initial transmission completes.

■ Start at a later time. Instead of waiting for a specific number of multicast clients to join a transmission, you can choose a date and time to start the transmission. This option is often used when an organization doesn't want to saturate a network link during business hours. In such cases, you would select a time after business hours. The benefit of this approach is that the prep work can be performed during business hours, and the deployment can take place later.

#### *MICROSOFT VIRTUAL ACADEMY* **WINDOWS 8.1 DEPLOYMENT JUMP START**

**The Microsoft Virtual Academy offers free online courses delivered by industry experts, including a course relevant to this exam. Look at the available MVA training that is relevant to areas you don't have a lot of experience in, starting with the Windows 8.1 Deployment Jump Start. You can access the course at** *[http://www.microsoftvirtualacademy.com](http://www.microsoftvirtualacademy.com/training-courses/windows-8-1-deployment-jump-start) [/training-courses/windows-8-1-deployment-jump-start](http://www.microsoftvirtualacademy.com/training-courses/windows-8-1-deployment-jump-start)***.**

### <span id="page-33-0"></span>**[Restricting who can receive images](#page-6-0)**

An important but often overlooked aspect of automated operating system deployments is security. Consider some security considerations to take into account during your deployment planning.

- **Licensed software** Some of your images will contain licensed software. Often, the license keys are stored on the computer that makes them available to users. For images that contain licensed software, you should plan to prevent standard users from deploying your image with licensed software to their computer.
- **Minimizing accidents or mistakes** With a fully automated operating system deployment infrastructure, you run a risk of someone accidentally booting a computer to the network and the computer being reimaged. For a client computer, this might be a minor inconvenience for an employee. However, for a critical server, this could result in a major outage for the entire organization.
- **Network** Deploying images over the network takes a lot of bandwidth. If you have a WDS server in Los Angeles, you do not want an administrator in Shanghai to reimage a computer by using the WDS server in Los Angeles.

Fortunately, WDS offers multiple ways to restrict who can access WDS images. You should use one or more of the following methods to enhance the security of your company images:

- **Authentication** You must be able to authenticate to the domain to which the WDS server is joined to use WDS images. Although this opens up WDS images to all authenticated users by default, it also prevents anonymous users from using WDS images.
- **Filters** You can use filters to narrow down the computers that can use an install image. By default, not many filters are applied, and any computer can use any image as long as the appropriate permissions are in place. Filters can be inclusive so that only the computers that match a filter can use an install image. In addition, filters can

exclude computers that match a filter so that only computers that do not match the filter can use an install image. You can add filters based on the following computer characteristics:

- Manufacturer
- Model
- BIOS vendor
- BIOS version
- Chassis type
- UUID
- Device group
- **Permissions** There are two places to configure permissions. You can configure permissions on the User Permissions tab of an image's properties, as shown in Figure 2-17, or you can configure permissions in an image group's security settings. By default, authenticated users have Read and Read & Execute permissions, which allow them to access WDS images. The advanced permissions, which show more granular permission entries, show that authenticated users have the following permissions:
	- Traverse Folder/Execute File
	- List Folder/Read Data
	- Read Attributes
	- Read Extended Attributes
	- Read Permissions
- **Multiple WDS servers** For environments in which you need to restrict WDS imaging to local IT administrators, you can create geographically based security groups and configure the WDS images so that only the local group can deploy images. In such cases, you should deploy a WDS server in each geographic location that plans to use automated operating system deployments. Although not related to restricting who can receive images, it is important to know that WDS servers do not communicate with each other or share a common configuration. Thus, setting up and maintaining an infrastructure with multiple WDS servers requires extra administrative effort when compared to solutions such as MDT with linked deployment shares.

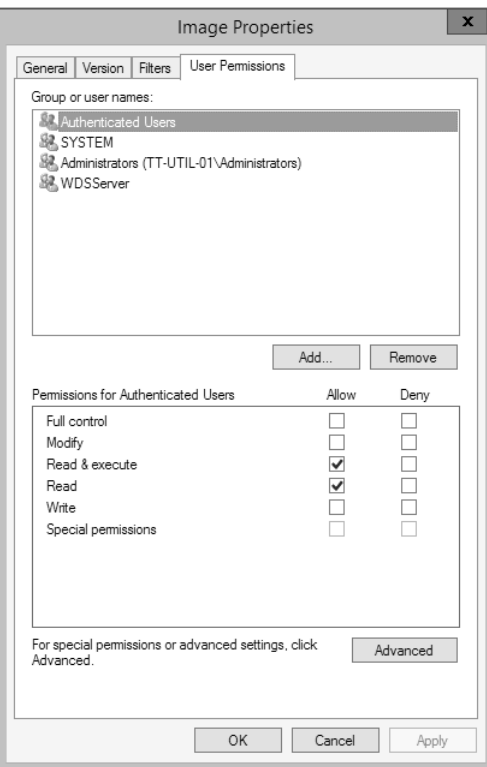

**FIGURE 2-17** WDS image permissions

Finally, don't forget about enhancing security indirectly. For example, as discussed earlier in this chapter, you can configure the PXE response so that WDS responds only to prestaged computers, or you can configure WDS to respond to all computers but then require an administrator to approve unknown computers manually. If you configure the PXE response so that an administrator must approve unknown computers, the administrator will have three options in the WDS console for the unknown devices:

- **Approve** By approving a pending device, the administrator enables the deployment process to continue.
- **Name And Approve** An administrator can specify a host name for the computer and approve it so that the deployment process continues.
- **Reject** By rejecting a pending device, an administrator cancels the deployment.

Often, in high-security environments, you should take advantage of most or all of the WDS security options. Combining multiple security methods in your solution is known as a layered security approach.
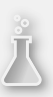

### *Thought experiment*

### **Windows 8.1 deployment at Tailspin Toys**

**Tailspin Toys has two offices. One office is in San Francisco and the other office is in New York. The offices are connected by a 10-megabit (Mb) network. Each office has about 300 client computers, half of which are portable computers. All client computers run Windows 7 Enterprise.**

**The company plans to upgrade all portable computers to Windows 8.1. The management team wants to automate the installation process. To minimize disruption, users will be reimaged independently, a couple of computers at a time. You decide to use WDS to automate the deployments. To help you assess your knowledge, answer the following questions:**

- 1. **To which office should you deploy WDS?**
- 2. **Should you use a unicast or multicast method for the deployments?**
- 3. **What should you do to ensure that WDS can image only portable computers?**

## **[Objective summary](#page-6-0)**

- A unicast deployment sends one network transmission to each WDS client.
- A multicast deployment sends one network transmission to multiple WDS clients, which reduces network bandwidth.
- A boot image is used to boot a WDS client computer to Windows PE and a WDS client prior to beginning the imaging process.
- You use an install image to deploy a customized version of Windows or a default installation of Windows. A customized install image is captured from a reference computer.
- A capture image is used to create an install image from a reference computer. You should capture the reference computer after it is configured and after you run Sysprep /Generalize /OOBE.
- A discover image is used to boot a computer that cannot boot to PXE so that you can deploy a WDS install image.
- You can configure scheduling of multicast deployments by choosing a date and time or setting a threshold for the number of computers that have to join a transmission before it starts.
- You can restrict access to WDS images by using filters and permissions. Permissions can be set on an individual image or on an image group.

# **[Objective review](#page-6-0)**

Answer the following questions to test your knowledge of the information in this objective. You can find the answers to these questions and explanations of why each answer choice is correct or incorrect in the "Answers" section at the end of this chapter.

- 1. You have a WDS server running on Windows Server 2012 R2. You need to automate some WDS configuration tasks. Which solution should you use? (Choose all that apply.)
	- A. Windows PowerShell WDS module
	- B. WDSutil.exe
	- C. WDSdiag.exe
	- D. WDSmgmt.msc
- 2. You are attempting to capture an image of a reference computer. When you boot to the capture image, the WDS Image Capture Wizard does not see the system volume. What should you do?
	- A. Reboot to Windows and then run the Sysprep /Generalize /OOBE /Shutdown command.
	- B. Press Shift+F10 to open a Windows PE command prompt and then run the Sysprep /Generalize /OOBE /Reboot command.
	- C. Reboot to Windows and then grant the SYSTEM account Full Control on the system drive.
	- D. Press Shift+F10 to open a Windows PE command prompt and then use XCALCS to grant the SYSTEM account Full Control on the system drive.
- 3. You are running a default installation of WDS on Windows Server 2012 R2. Your immediate need is to create a discover image. What should you do first?
	- A. Create a capture image.
	- **B.** Create an install image.
	- C. Add a boot image.
	- **D.** Import the Windows PowerShell WDS module.
- 4. You are planning to image 100 client computers by using WDS. The network team has asked that the imaging take place after business hours, so you need to set up the imaging to take place at a future time. What should you do?
	- A. Use unicast and schedule a transmission for a future time.
	- B. Use multicast and schedule a transmission for a future time.
	- C. Use unicast and a WDS filter.
	- D. Use multicast and a WDS filter.
- 5. Your company has recently switched from Dell to HP for its laptop computers. A new batch of HP EliteBook 840 G1 laptops has arrived for imaging, but an advisory was sent out that recommends that all laptops of this model running a BIOS prior to F03 be

updated before using. You need to ensure that your image is only installed on the HP laptops running the F03 bios. Which WDS filters should you apply?

- A. UUID and BIOS Version
- B. BIOS Vendor and BIOS Version
- C. Model and BIOS Version
- D. Model and BIOS Vendor

# **[Objective 2.2: Configure MDT](#page-6-0)**

The Microsoft Deployment Toolkit (MDT) provides you with the ability to prepare and customize various aspects of the deployment process. MDT enables administrators to automate deployments and minimize the time that is required to complete a deployment.

### **This objective covers how to:**

- Configure deployment shares
- Manage the driver pool
- Configure task sequences
- Configure customsettings.ini

## **[Configuring deployment shares](#page-6-0)**

Deployment shares are folders that contain images and files such as drivers, applications, and scripts for use in an LTI deployment. Deployment shares can be located in a variety of locations, including:

- Local drives
- Network shared folders
- Standalone Distributed File System (DFS) folder

Deployment shares hold data that is needed for part of the deployment process, including:

- Operating systems
- Packages
- Applications
- Device drivers
- Task sequences

There are two methods of creating a deployment share. First, after MDT has been installed, you can use the Deployment Workbench, which has a built-in wizard that creates a shared folder as a deployment share. By default, the share will be hidden and thus end with a dollar sign. The wizard will ask for the path that the folder should reside in and accepts local and

network paths, as shown in Figure 2-18. If a local path is specified, the share name can also be customized. If a network path is specified, a UNC path must be used.

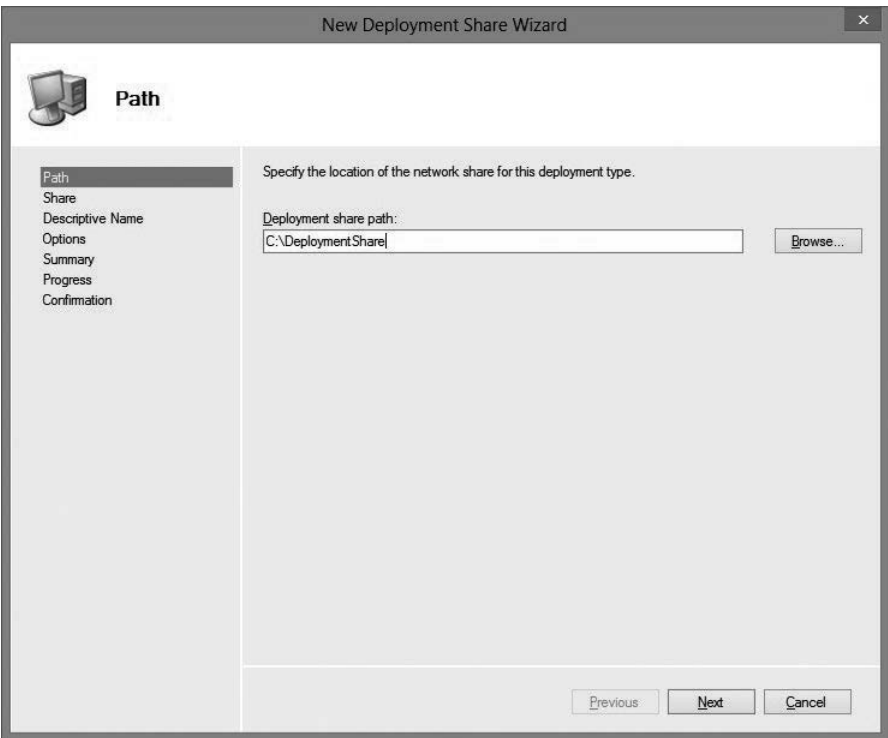

**FIGURE 2-18** MDT New Deployment Share Wizard, Path page

When you create deployment shares, you have a number of configuration options, which include:

- Ask If A Computer Backup Should Be Performed
- Ask For A Product Key
- Ask To Set The Local Administrator Password
- Ask If An Image Should Be Captured
- Ask If Bitlocker Should Be Enabled

The computer backup, image capture, and BitLocker options are enabled by default when using the wizard. All, none, or any combination of options can be configured when completing the wizard, which is shown in Figure 2-19. The options can be changed later. See the "Configuring customsettings.ini" section later in this chapter for additional detail.

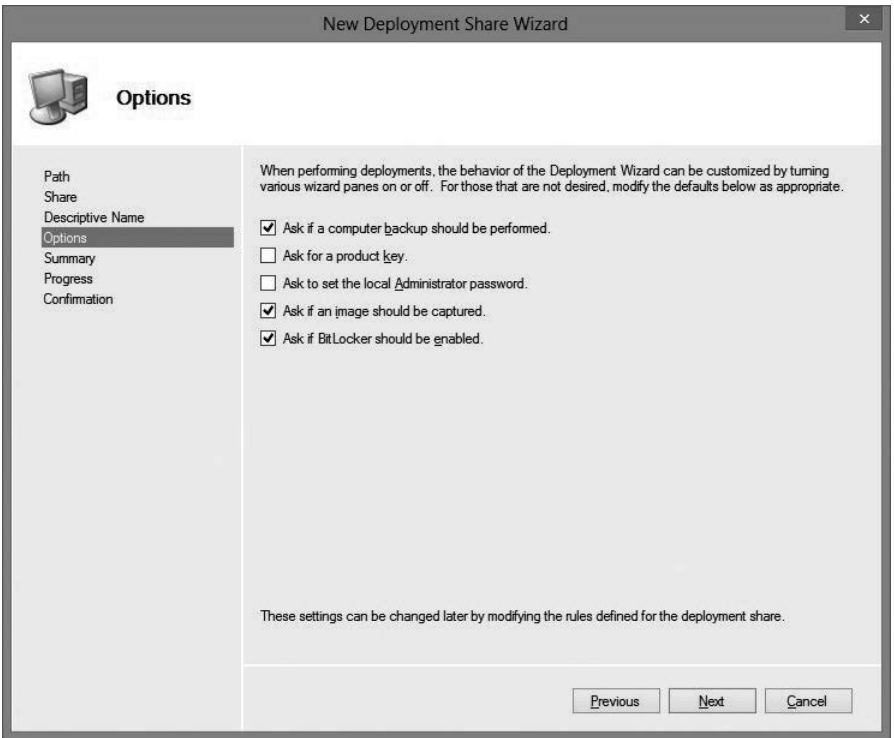

**FIGURE 2-19** MDT New Deployment Share Wizard, Options page

Alternatively, if a shared folder already exists, you can use Windows PowerShell to create a deployment share. However, before using Windows PowerShell, add the BDD snapin manually by running the Add-PSSnapIn Microsoft.BDD.PSSnapIn command. Business Desktop Deployment (BDD) is the original name for early versions of MDT, and its name is still displayed in a few places in the MDT product. The cmdlet to use to create a deployment share manually, Add-MDTPersistentDrive, requires a Windows PowerShell drive to exist, which can then be used from the Deployment Workbench. Deployment shares that are configured through Windows PowerShell are stored in a user's profile and will automatically be opened by the Deployment Workbench. The following command is an example of a Windows PowerShell method to configure both a drive and a deployment share:

New-PSDrive -Name "DS001" -PSProvider "MDTProvider" -Root "C:\DeploymentShare" -Description "MDT Deployment Share" -Force -Verbose | Add-MDTPersistentDrive -Verbose

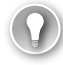

#### *EXAM TIP*

**When using Windows PowerShell to add a deployment share, you do not specifically create or share a directory. You only configure the Deployment Workbench to use an existing share.**

After a deployment share has been created, it can be used from within the Deployment Workbench, as shown in the Open Deployment Share Wizard in Figure 2-20. If the deployment share was created with the previous version of MDT, the contents of the share can be upgraded when opened for the first time by using MDT 2013.

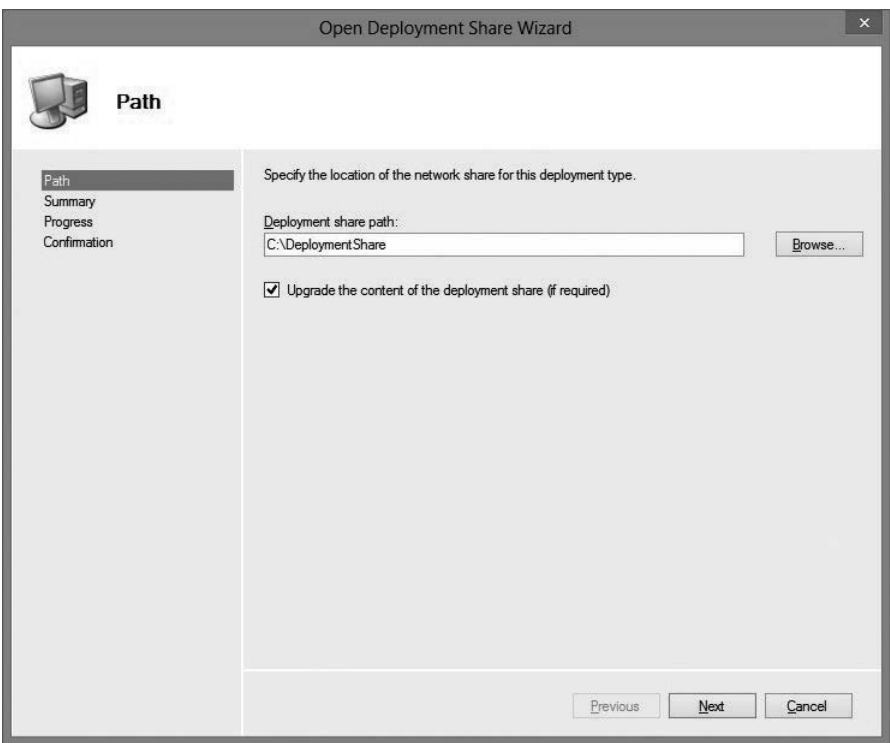

**FIGURE 2-20** Open Deployment Share Wizard, Path page

After a deployment share has been created or opened within the Deployment Workbench, your next steps include copying data to the share, such as:

- Operating systems
- Applications
- Packages
- Drivers

If you plan to perform multicast deployments by using MDT and WDS, enable multicast for the deployment share. To do so, perform the following steps:

- 1. Open the MDT Deployment Workbench.
- 2. Right-click the MDT Deployment Share in the left pane and then click Properties.
- 3. In the MDT Deployment Share Properties window, on the General tab, click Enable Multicast For This Deployment Share (requires Windows Server 2008 R2 Windows Deployment Services).
- 4. Click OK.

When adding an operating system in MDT, as shown in Figure 2-21, you have a few choices for the type of operating system that you are adding:

- A full set of source files such as those found on the installation media
- A custom image file that has been deployed and captured
- All existing images available on the WDS server

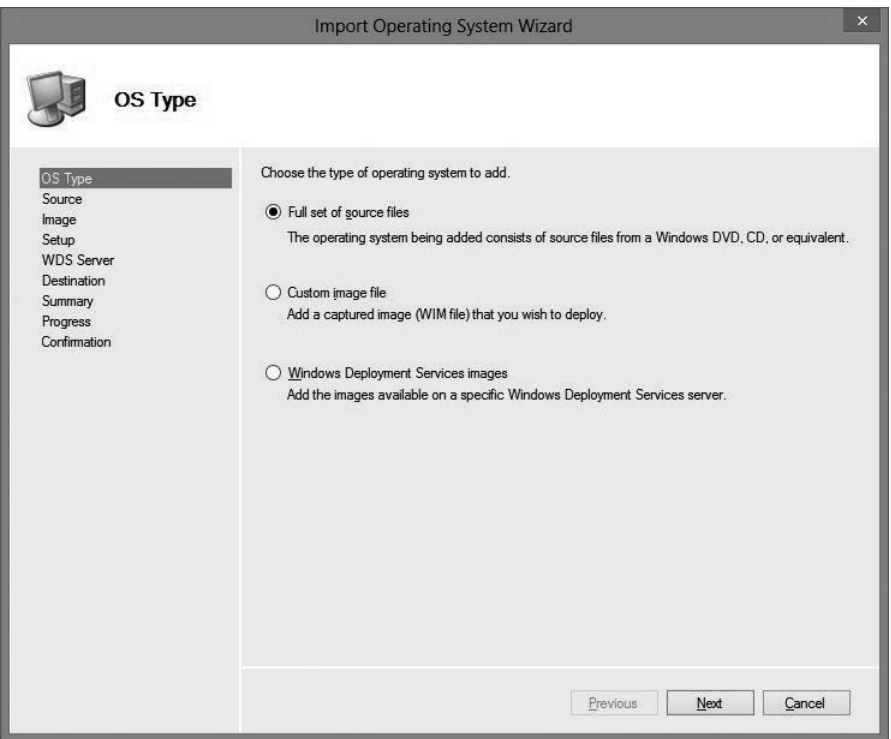

**FIGURE 2-21** Import Operating System Wizard, OS Type page

Operating systems can also be imported by using Windows PowerShell. To import the operating system named Windows 8 Enterprise x86 with source files that are located on the E:\ drive, run the following command:

```
Import-MDTOperatingSystem -Path "DS001:\Operating Systems" -SourcePath "E:\" 
-DestinationFolder "Windows 8 Enterprise x86"
```
You can also add applications and configure the type of application to add, as shown in Figure 2-22. The options include:

- Application with source files, as typically used with a local installation.
- Application without source files, or elsewhere on the network, as typically used with network installations.
- Application bundle, which installs the application and the dependencies of the application.

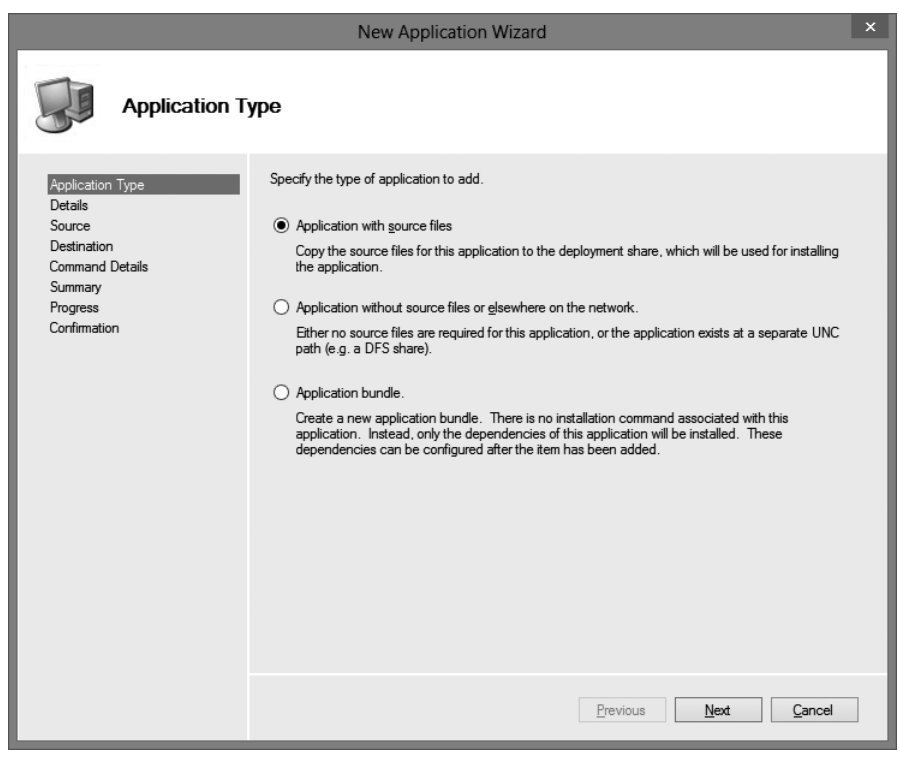

**FIGURE 2-22** New Application Wizard, Application Type page

You can also deploy applications by using Windows PowerShell. To import a package named App1 that is located on the E:\ drive and requires the command-line switch "-q", run the following command:

```
Import-MDTApplication -Path "DS001:\Applications" -enable "True" -Name "App1" -ShortName 
"App1" -CommandLine "-q" -WorkingDirectory ".\Applications\App1" -ApplicationSourcePath 
"E:\" -DestinationFolder "App1"
```
Packages are defined as Windows packages that contain software features, updates, or hotfixes. Packages will have either a .cab or .msu file extension. You can add packages to the Deployment Workbench, as shown in Figure 2-23, for use with images and task sequences to enhance and customize a deployment further.

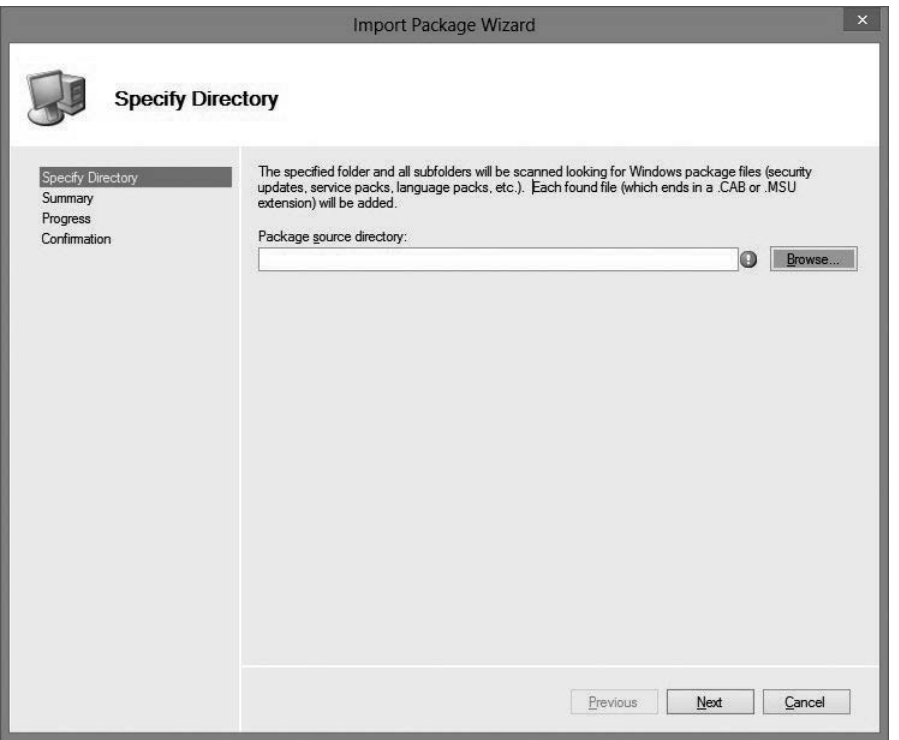

**FIGURE 2-23** Import Package Wizard, Specify Directory page

You can also import packages by using Windows PowerShell. You can run the following command to import packages that are located in the E:\Data folder and all folders under the Data folder:

Import-MDTPackage -Path "DS001:\Packages" -SourcePath "E:\Data"

Deployment shares can also be configured to support specific platforms, or reconfigured for a different local or network path, as shown in Figure 2-24.

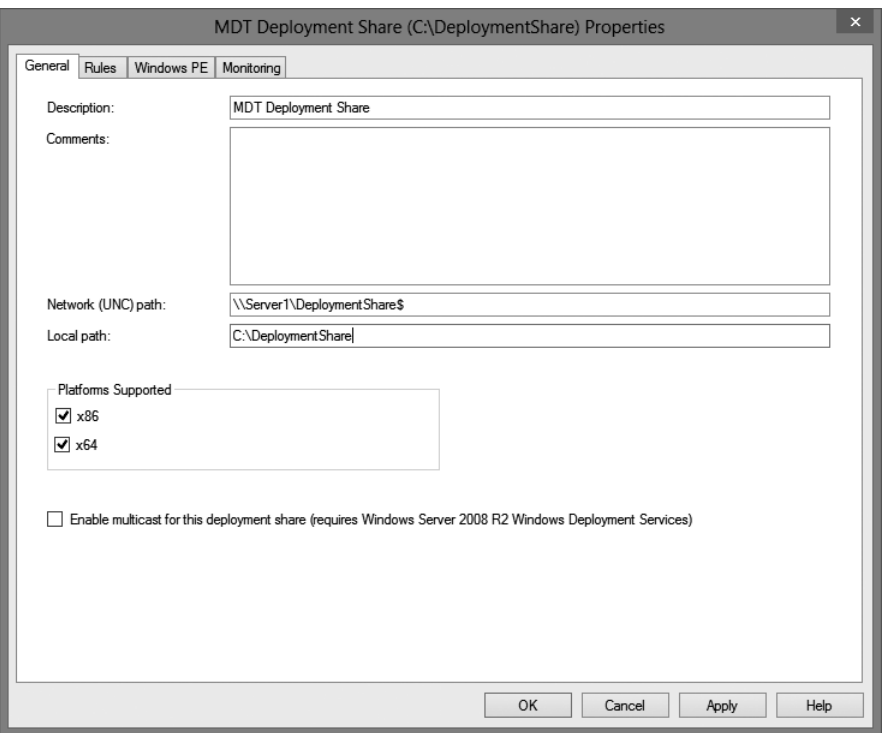

**FIGURE 2-24** MDT Deployment Share Properties, General tab

#### *MORE INFO* **MICROSOFT DEPLOYMENT TOOLKIT 2013**

**For more information about MDT 2013, see** *[http://technet.microsoft.com/en-us/windows](http://technet.microsoft.com/en-us/windows/dn475741.aspx) [/dn475741.aspx](http://technet.microsoft.com/en-us/windows/dn475741.aspx)***.**

## **[Managing the driver pool](#page-6-0)**

MDT includes a systematic approach for managing and deploying device drivers. In large environments that support multiple platforms, driver management can be a big challenge. With MDT, drivers can now be imported into the driver pool for easy sorting, versioning, and injection, ensuring that the target hardware is fully functional after the image has been deployed. Device drivers could be required to use specific hardware on a computer to which an image is being deployed or, optionally, for printers and peripherals that might be installed in the future. The Import Driver Wizard loads the drivers as specified in the associated .inf file types.

MDT will scan a specified directory for drivers, as shown in Figure 2-25.

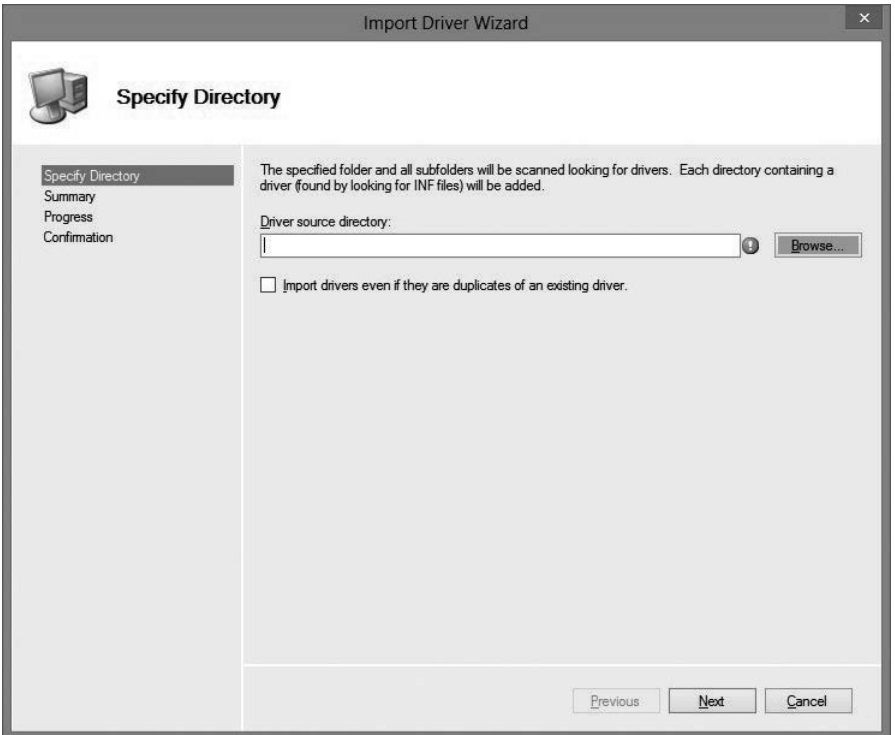

**FIGURE 2-25** Import Driver Wizard, Specify Directory page

You can also import device drivers by using Windows PowerShell. You can run the following command to import a driver that is located on the E:\Data drive:

```
Import-MDTDriver -Path "DS001:\Out-of-Box Drivers" -SourcePath "E:\Data" 
-ImportDuplicates
```
You can customize the Windows PE boot images for x86 and x64 platforms with drivers that have been loaded into the Deployment Workbench, as shown in Figure 2-26. You can configure the Windows PE image to include all drivers from the configured selection profile or any combination of the following settings:

- Include All Network Drivers In The Selection Profile
- Include All Mass Storage Drivers In The Selection Profile
- Include All Video Drivers In The Selection Profile
- Include All System-Class Drivers In The Selection Profile

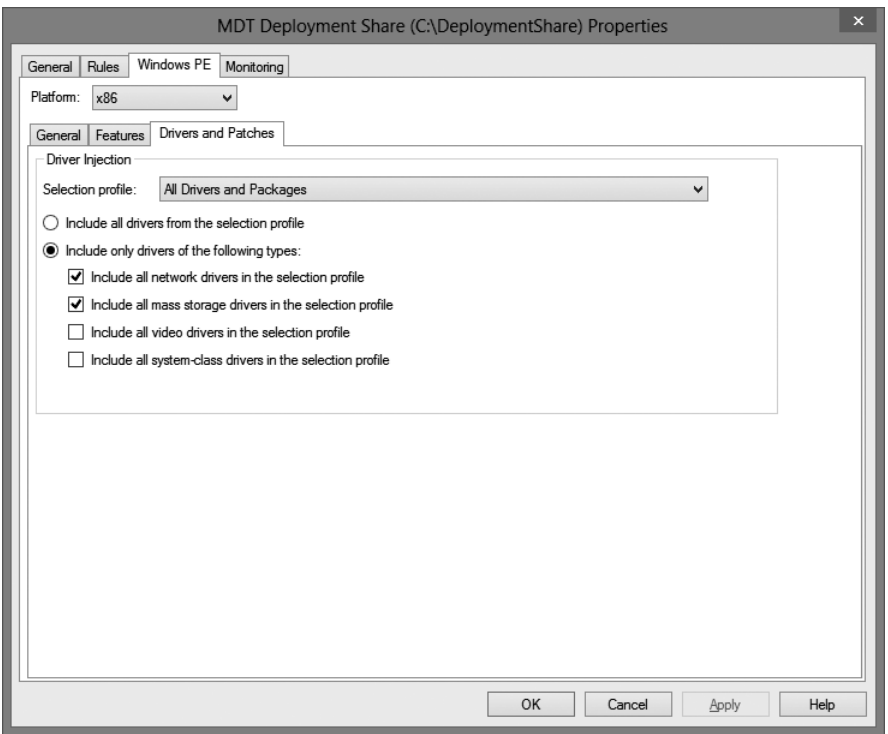

**FIGURE 2-26** MDT Deployment Share Properties, Windows PE tab

# **[Configuring task sequences](#page-6-0)**

Task sequences are the steps that will be taken in order as part of an LTI deployment. An MDT task sequence uses the same task sequence engine as System Center Configuration Manager, although Configuration Manager is not required to run MDT task sequences. MDT includes a New Task Sequence Wizard, as shown in Figure 2-27, which walks you through creating a new task sequence.

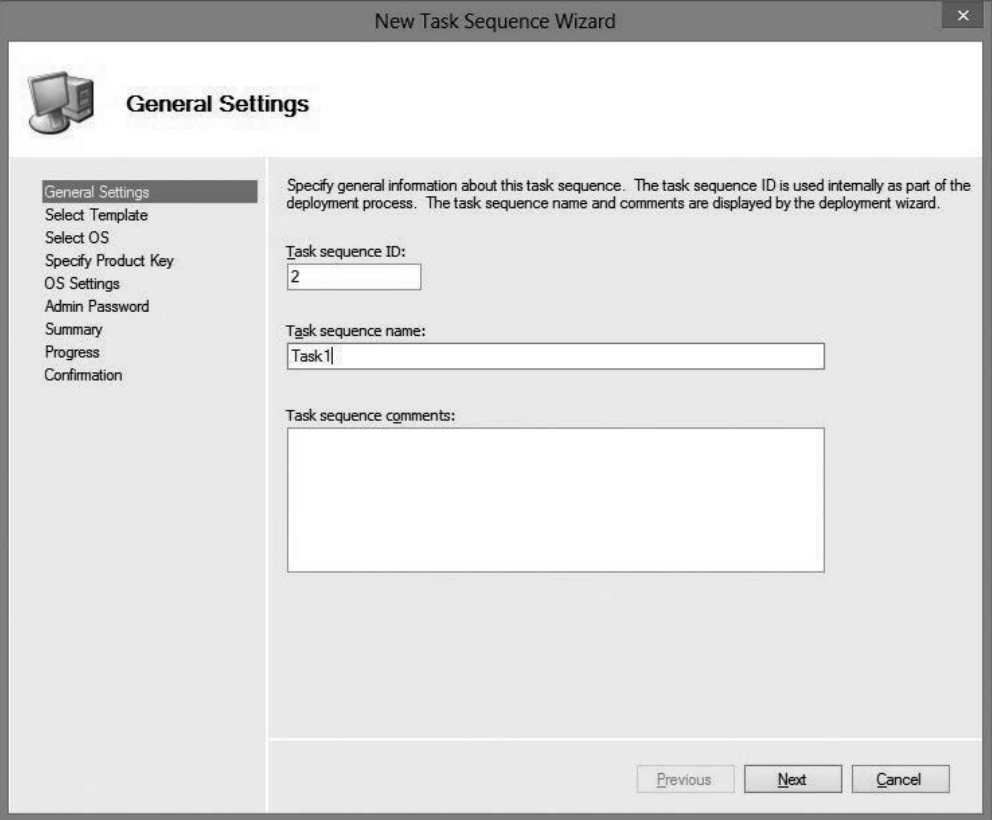

**FIGURE 2-27** New Task Sequence Wizard, General Settings page

MDT 2013 has the following nine default task sequence templates:

- **Sysprep and Capture** Runs Sysprep on a reference computer and then captures the image of that computer.
- **Standard Client Task Sequence** Creates and deploys reference images for computers.
- **Standard Client Replace Task Sequence** Runs the User State Migration Tool (USMT) backup and the optional full Windows Images backup actions. This sequence can also be used to perform a secure wipe of a computer that will be removed from the network.
- **Custom Task Sequence** Can be customized to meet your requirements. It has one default task, which is for an application installation.
- **Standard Server Task Sequence** Has default sequence for deploying server operating systems. The difference between this template and the client template is that the server template does not use USMT.
- Litetouch OEM Task Sequence Preloads operating system images onto the computer. This is normally used for factory installations but can also be used in an enterprise environment.
- **Post OS Installation Task Sequence** Contains tasks that should be run after the operating system installation has completed.
- **Deploy to VHD Client Task Sequence** Creates a virtual hard disk (VHD) on the destination computer and deploys the image to the VHD, similar to the standard client task sequence template.
- **Deploy to VHD Server Task Sequence** Provides the same template as the VHD client template but is used for servers.

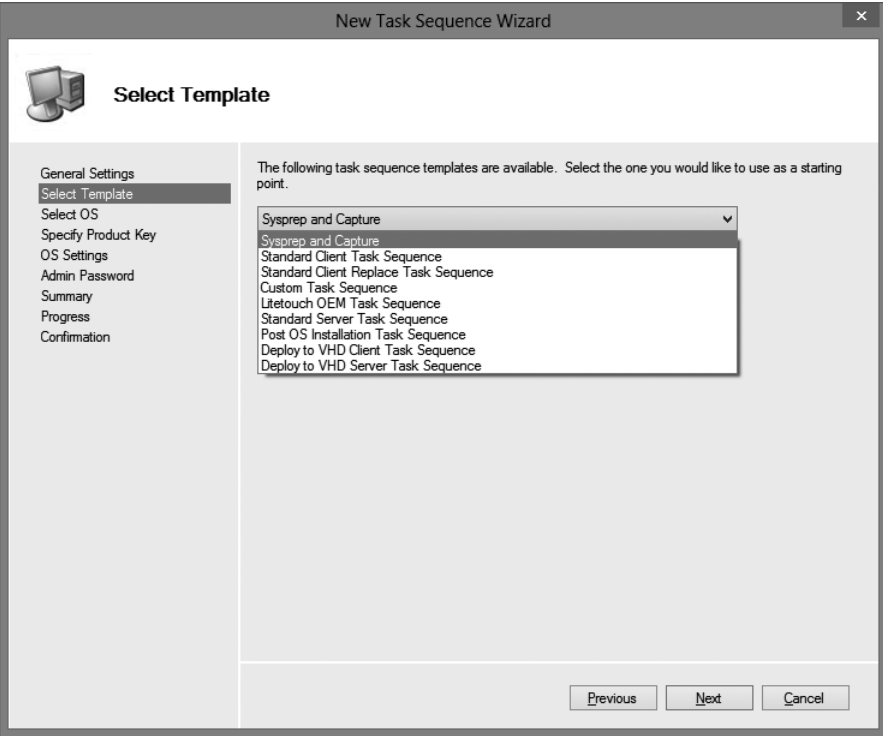

The default task sequences are shown in Figure 2-28.

**FIGURE 2-28** New Task Sequence Wizard, Select Template page

The template that you choose determines which pages of the wizard are shown to you. For example, if you select the Custom Task Sequence template, it will take you directly to the summary screen to create the task. However, if you select the Standard Client Task Sequence template, it prompts you to select the operating system, product key, operating system settings, and password. Figure 2-29 shows the Specify Product Key page of the wizard.

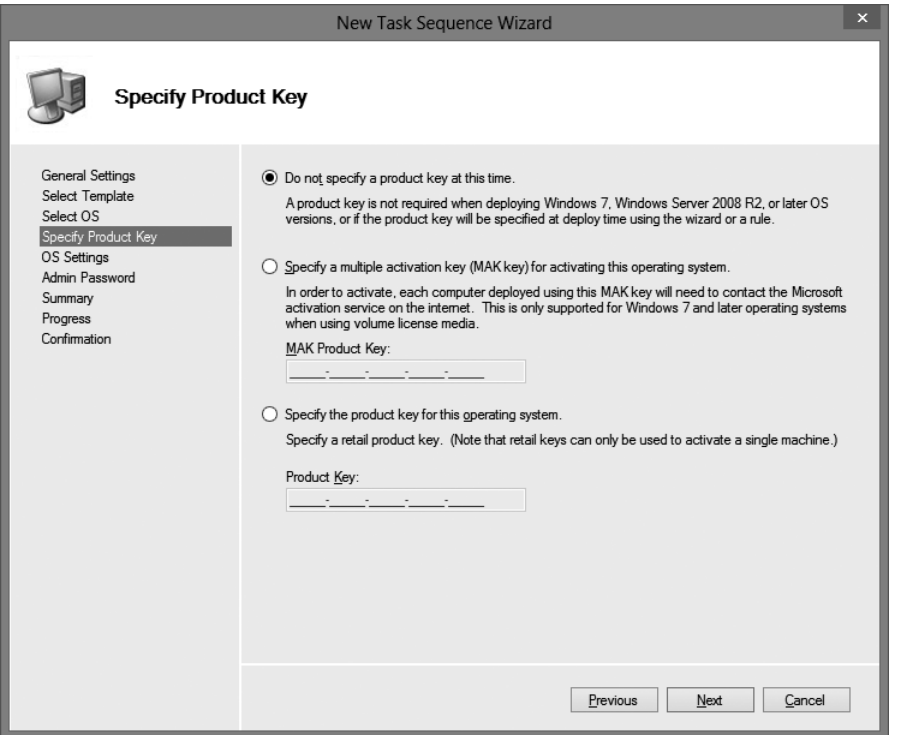

**FIGURE 2-29** New Task Sequence Wizard, Specify Product Key page

#### *MORE INFO* **CREATE A TASK SEQUENCE WITH MDT**

**For more information about creating a task sequence, see the article at** *[http://technet](http://technet.microsoft.com/en-us/library/dn744302.aspx) [.microsoft.com/en-us/library/dn744302.aspx](http://technet.microsoft.com/en-us/library/dn744302.aspx)***.**

# **[Configuring customsettings.ini](#page-6-0)**

MDT 2013 is highly customizable by using a settings configuration file. The configuration file, named customsettings.ini, contains information that will be used during an LTI deployment. To automate deployments as much as possible, you must work with the customsettings.ini file. Otherwise, you must answer several installation questions manually during deployments. A customsettings.ini file contains

- Sections
- Properties
- Settings

The following is a sample customsettings.ini file: [Settings] Priority=Default, MACAddress Properties=CustomProperty [Default]

OSInstall=Y

ScanStateArgs=/v:5 /o /c

LoadStateArgs=/v:5 /c /lac

UserDataLocation=NONE

[00:0F:20:35:DE:AC]

CustomProperty=TRUE

When customizing a customsettings.ini file, the only section that is required is Settings. All the other sections in the file are optional. The optional settings can set the configuration for either an individual computer, as identified by the MAC address, or a group of computers, as identified by a specified characteristic such as the make, model, or geographic location.

The properties that can be defined in the customsettings.ini file are predefined in the ZTIGather.wsf file, which is used for both Zero Touch Installation (ZTI) and LTI deployments, and automatically sets the values for properties that can be defined. You can run the ZTIGather.wsf script on computers, which then outputs a very large amount of data about the computers, to ensure that you use the right values for properties in the customsettings.ini file. When customizing a customsettings.ini file, ensure that all the properties you use are considered customizable.

Although the way properties are used for both ZTI and LTI deployments are similar, some properties are unique for each deployment scenario. In an LTI deployment, most of the properties relate to the deployment wizard, such as

- SkipadministratorPassword
- SkipCapture
- SkipUserData

### *EXAM TIP*

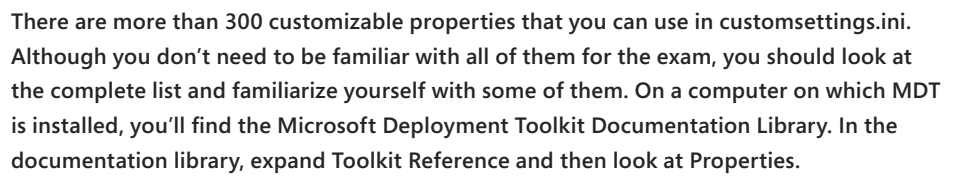

### *Thought experiment*

### **Going to LDI deployments at Fabrikam**

**You are the system administrator for Fabrikam. You, along with three other IT administrators, handle all aspects of the computing environment. Fabrikam is a small organization with one main office and 350 client computers. You are preparing to deploy WDS and MDT as part of a project to bring LTI operating system deployments to your organization.**

**You need to prepare the infrastructure for LTI deployments. To help you plan better for the project, answer the following questions:**

- 1. **MDT is deployed, but WDS isn't yet. Where should you put the operating system images that you want to deploy?**
- 2. **You just finished configuring a computer to use as a reference computer. Now, you want to use the computer to create the installation image. Which MDT task sequence should you use?**
- 3. **You are preparing to add some packages to your deployment share. Which file extensions are valid for packages?**

## **[Objective summary](#page-7-0)**

- Deployment shares store information used during a deployment.
- Deployment shares can have operating systems, packages, applications, and device drivers.
- Windows PowerShell can be used to configure components of a deployment share.
- You can use packages, applications, and device drivers to streamline the update process of an operating system deployment.
- Device drivers can be used with specific Windows PE selection profiles.
- Task sequences can be used to customize a deployment.
- Nine task sequence templates are available to customize a deployment.
- The customsettings.ini file provides additional customization capabilities, which can help automate more of the deployment process.

# **[Objective review](#page-7-0)**

Answer the following questions to test your knowledge of the information in this objective. You can find the answers to these questions and explanations of why each answer choice is correct or incorrect in the "Answers" section at the end of this chapter.

- 1. MDT task sequences use the same engine as which other product?
	- A. Windows Server 2012
	- **B.** System Center 2012 R2 Configuration Manager
	- C. Exchange Server 2013
	- D. SharePoint Server 2013
- 2. You need to automate several aspects of a deployment to minimize the number of manual deployment steps required. Which file should you use?
	- A. Bootstrap.ini
	- B. Customsettings.ini
	- C. Deploy.xml
	- D. Settings.xml
- 3. You have an existing MDT deployment share. You deploy a new MDT server. You need to add the existing share to the new MDT server. What should you do?
	- A. In the MDT console, create a new deployment share and specify the path to the existing deployment share.
	- **B.** In the MDT console, open the existing deployment share.
	- C. Run the Add-MDTPersistentDrive Windows PowerShell command.
	- D. Run the Get-MDTPersistentDrive Windows PowerShell command.
- 4. Which storage locations can a deployment share be located on? (Choose all that apply.)
	- A. Network share
	- B. Local storage
	- C. Microsoft Access database
	- D. SOL Server database
- 5. You are attempting to run the Get-MDTDeploymentShareStatistics command on your MDT server, but an error message appears. The error is "Get-MDTDeploymentShareStatistics : The term 'Get-MDTDeploymentShareStatistics' is not recognized as the name of a cmdlet, function, script file, or operable program." You need to be able to run MDT Windows PowerShell commands. What should you do?
	- A. Run the Import-Module Microsoft.BDD.PSSnapIn command.
	- **B.** Run the Add-PSSnapIn Microsoft.BDD.PSSnapIn command.
- C. At the Windows PowerShell prompt, change the directory to C:\Windows \System32.
- D. Open the Windows PowerShell prompt as Administrator.

# **[Objective 2.3: Create and manage answer files](#page-7-0)**

Answer files are a crucial part of implementing an LTI deployment method with the MDT. Answer files are XML files that contain settings and responses to virtually all aspects of the Windows setup process. Answer files can be used with any type of deployment image and can include settings about items such as:

- User accounts
- Display settings
- Product key
- Time zone

Many other settings can also be configured with an answer file.

### **This objective covers how to:**

- Identify the appropriate location for answer files
- Identify the required number of answer files
- Identify the appropriate setup phase for answer files
- Configure answer file settings
- Create Autounattended.xml answer files

# **[Identifying the appropriate location for answer files](#page-7-1)**

Before implementing an unattended installation using answer files, you should be familiar with how Windows Setup interprets the files. First, to ensure that an answer file is read and interpreted during the Windows Setup process, it must be stored in the appropriate working directory. In some cases, answer files must also have specific names. The files can be located in a number of locations, and each location has a different precedence. The answer file that has the highest precedence is used for the customization of that installation. Second, the Windows Setup process starts by taking an inventory of all valid answer files based on the order of precedence. The files are validated and cached to the local computer. During the WindowsPE and offlineServicing passes, valid answer files are cached to \$Windows.~BT \Sources\Panther. After the image has been extracted to the local disk, answer files are cached to %WINDIR%\panther. The following table lists the valid locations for an answer file.

#### **TABLE 2-1** Answer file precedence table

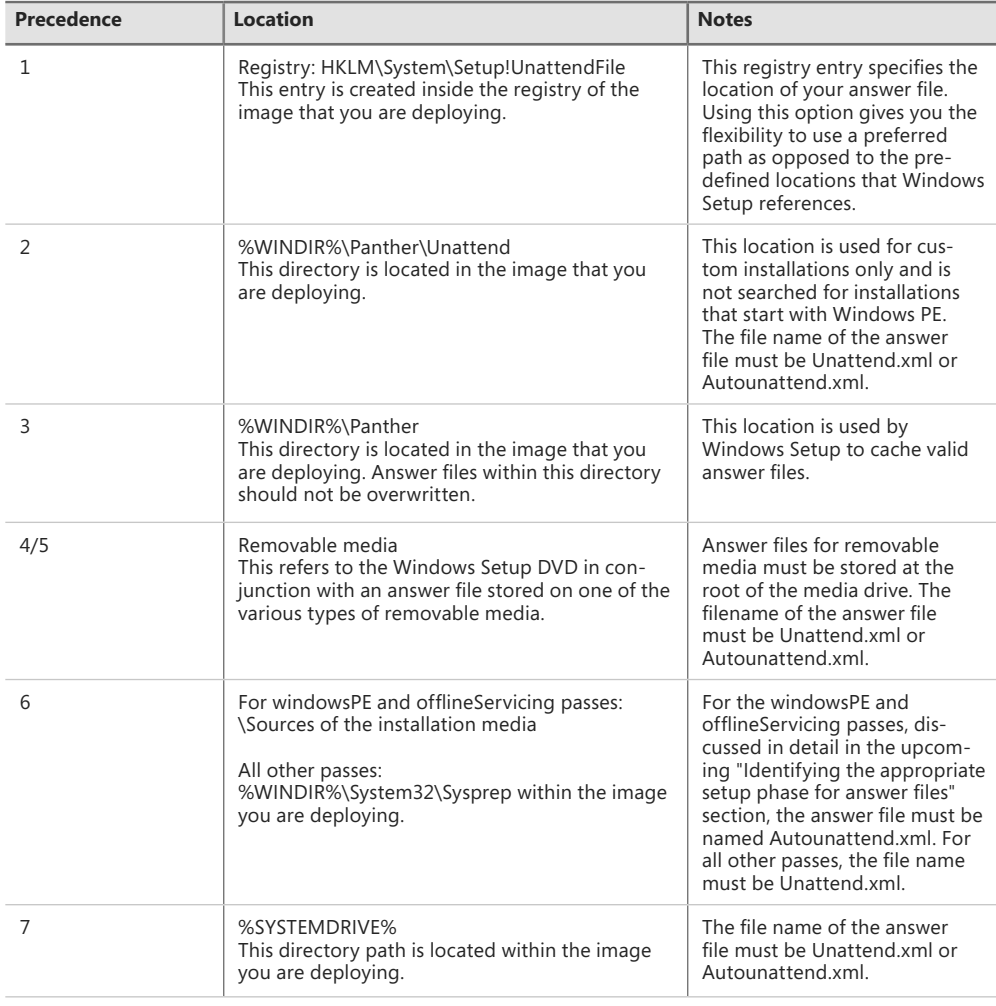

### *EXAM TIP*

**Be expected to know the difference between Unattend.xml and Autounattend.xml, including the locations that specifically require one file name or the other.**

## **[Identifying the required number of answer files](#page-7-0)**

Theoretically, you could place an answer file in all seven of the locations specified in Table 2-1. However, the installation process will only use answer files that have valid configuration data for the configuration pass it is currently working in. As a good practice, you should use the minimum number of answer files that are needed for your deployment. From an exam perspective, the best way to identify the required number of answer files is to understand the

answer files and what they do, where they are stored, and how they are processed. You might be presented with an exam scenario to meet a specified set of deployment requirements and then be asked to figure out which answer file(s) are required. The following sections in this chapter discuss the details of answer files and their role in automated deployments.

# **[Identifying the appropriate setup phase for answer files](#page-7-0)**

An answer file is composed of seven configuration passes, each representing a different phase within the Windows Setup procedure. Within each configuration pass, you are given a series of components that can be added to your answer file and manipulated to meet the needs of your image deployment. It is important to note that these components are not always unique to a specific configuration pass. In some cases, the same component can be referenced across multiple passes.

You should be familiar with the Windows Setup procedure and how each configuration pass is used. The following are the seven configuration passes:

- windowsPE
- offlineServicing
- generalize
- specialize
- auditSystem
- auditUser
- oobeSystem

Although there are seven configuration passes, only the windowsPE, specialize, and oobeSystem passes are used for every deployment. The other configuration passes are used only as needed. The windowsPE configuration pass, as shown in Figure 2-30, configures settings that are specific to the preinstallation environment as well as to installation settings. The Windows Setup settings that can be configured include:

- Disk drive partitions and formatting
- Windows image location and credentials
- Destination partition
- Windows product key
- Local Administrator account password
- Specific commands that must run during setup

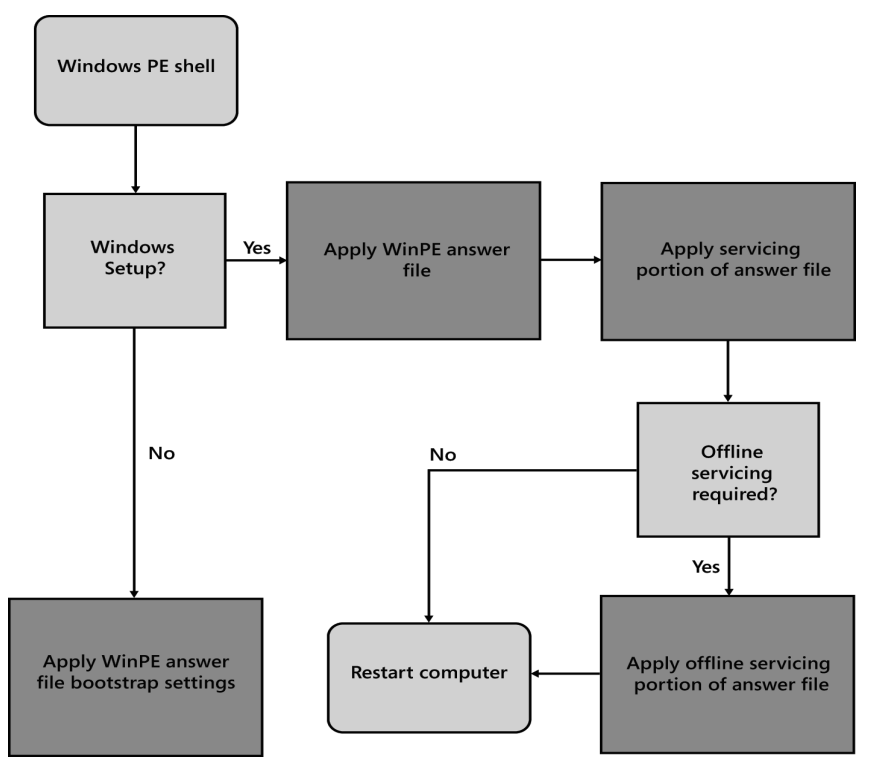

**FIGURE 2-30** The windowsPE configuration pass logical order

You can use the offlineServicing pass of the configuration to apply Windows Setup settings to an offline Windows image. During this pass, packages can be added to the offline Windows image. The offlineServicing pass uses Package Manager (Pkgmgr.exe) to apply packages.

The generalize pass of the configuration, shown in Figure 2-31, is used to create a custom image of a Windows installation that can then be deployed to multiple computers. Settings defined in the generalize pass can be used to automate aspects of a deployment of the image. During the generalize pass, specific details of the Windows installation are removed from the image, such as the security identifier (SID) and other hardware-specific settings. The generalize pass is only used when the /generalize switch is provided with the Sysprep command. Other answer file settings are applied to the Windows image before the Sysprep generalization occurs.

#### *MORE INFO* **WHAT IS SYSPREP?**

**For more information about Sysprep, see the article at** *[http://technet.microsoft.com/en-us](http://technet.microsoft.com/en-us/library/cc721940(v=ws.10).aspx) [/library/cc721940\(v=ws.10\).aspx](http://technet.microsoft.com/en-us/library/cc721940(v=ws.10).aspx)***.**

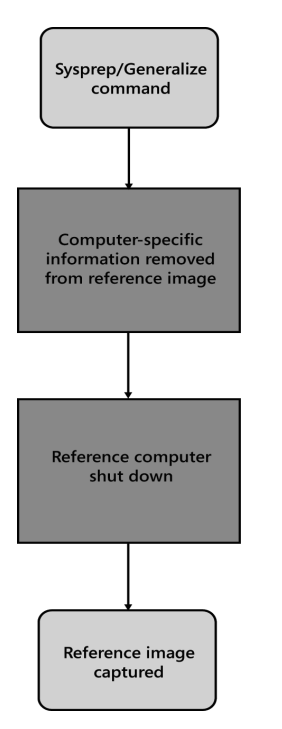

**FIGURE 2-31** The generalize pass logical order

The specialize pass of the installation, shown in Figure 2-32, allows settings to be configured for an individual machine. These settings can include:

- Network settings
- International and language settings
- Domain information

The specialize pass can be used to enhance or customize settings further that were made in the generalize pass.

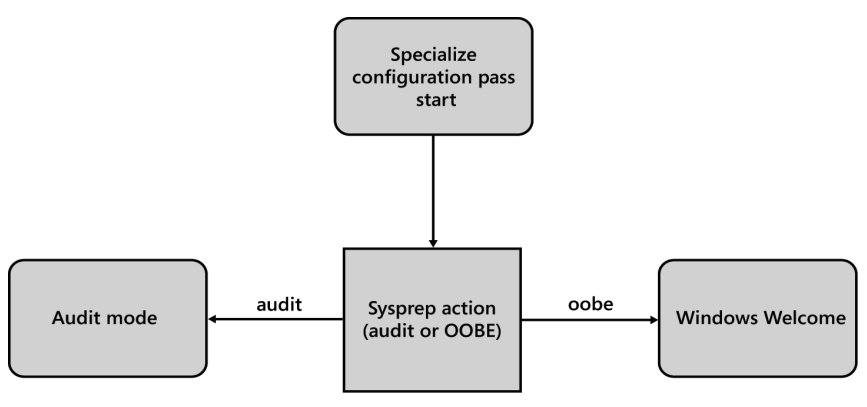

**FIGURE 2-32** The specialize pass logical order

The auditSystem pass of the installation is only used if the system has been booted into audit mode. When a computer has been started by using the audit mode, the auditSystem and auditUser passes are processed. The auditSystem pass can be used to add additional drivers to a Windows image.

The auditUser pass of the installation is typically used for RunSynchronous and RunAsynchronous commands that might include scripts, applications, or other executables.

#### *MORE INFO* **THE AUDITSYSTEM PASS**

**For more information about the auditSystem pass as well as about a detailed decision tree, see** *[http://technet.microsoft.com/en-us/library/cc749062\(v=ws.10\).aspx](http://technet.microsoft.com/en-us/library/cc749062(v=ws.10).aspx)***.**

The oobeSystem pass of the installation, as shown in Figure 2-33, configures the settings that are typically used during the first power on for end users, known as Windows Welcome. The oobeSystem settings are applied before the first user logs on to Windows. The out-of-box experience (OOBE) runs the first time an end user powers on a new computer. OOBE runs before the user logs on or runs additional software, and it performs the tasks that are necessary to configure Windows for first use.

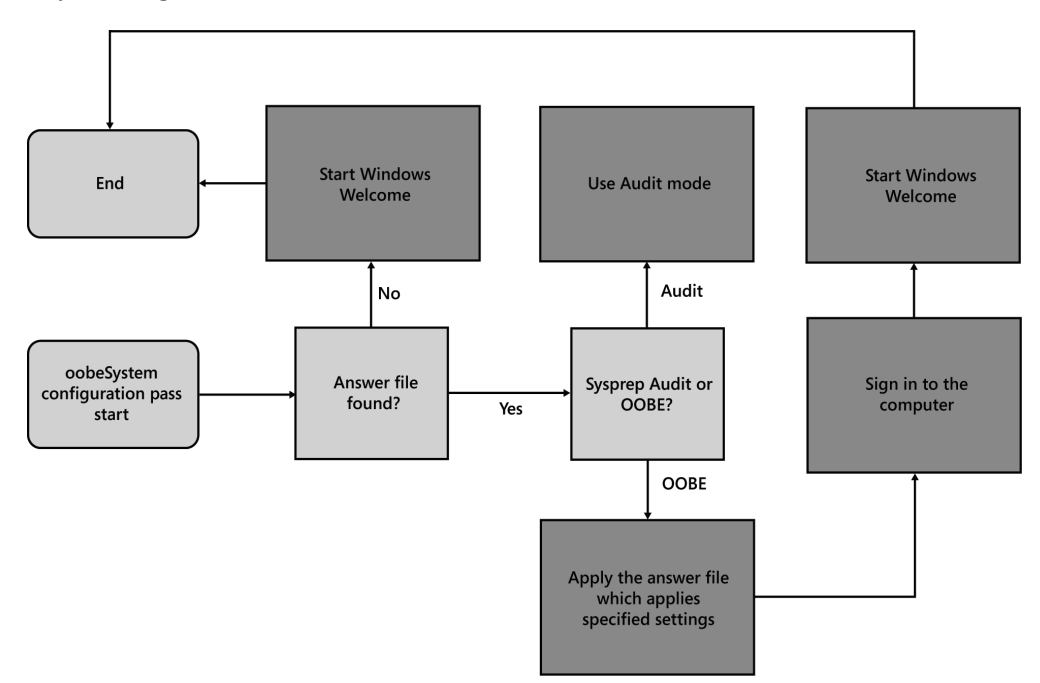

**FIGURE 2-33** The oobeSystem pass high-level order

#### *MORE INFO* **WINDOWS SETUP CONFIGURATION PASSES**

**For more information about the Windows Setup passes, see the article at** *[http://technet](http://technet.microsoft.com/en-us/library/hh825044.aspx) [.microsoft.com/en-us/library/hh825044.aspx](http://technet.microsoft.com/en-us/library/hh825044.aspx)***.**

## **[Configuring answer file settings](#page-7-0)**

Each of the components you add to your answer file will include a series of settings that can be adjusted. Changing the value of these settings is straightforward. You can edit an answer file by using a text editor or by using Windows System Image Manager (SIM).

One example of a quick edit using a text editor is to include changing the input language from en-US to fr-FR. To do so, open the existing answer file, search for the <InputLocale> tag, and replace en-US with fr-FR. You should also confirm that the <settings pass=""> tag is set to the appropriate pass because <InputLocale> can be modified during pass 4: specialize and pass 7: oobeSystem.

Settings can also be edited in Windows SIM. SIM includes a detailed description of each setting and several examples to work from. The following example demonstrates how to use Windows SIM to make setting changes to your answer file. Refer to Figure 2-34.

- **1.** Add the desired component to your answer file. In this example, you work with Microsoft-Windows-International-Core.
- 2. Select the component within your answer file. The available settings appear in the right pane.
- 3. Click in the field to the right of the setting label and enter your desired value. For a better understanding of the setting, right-click the setting label and select Help.

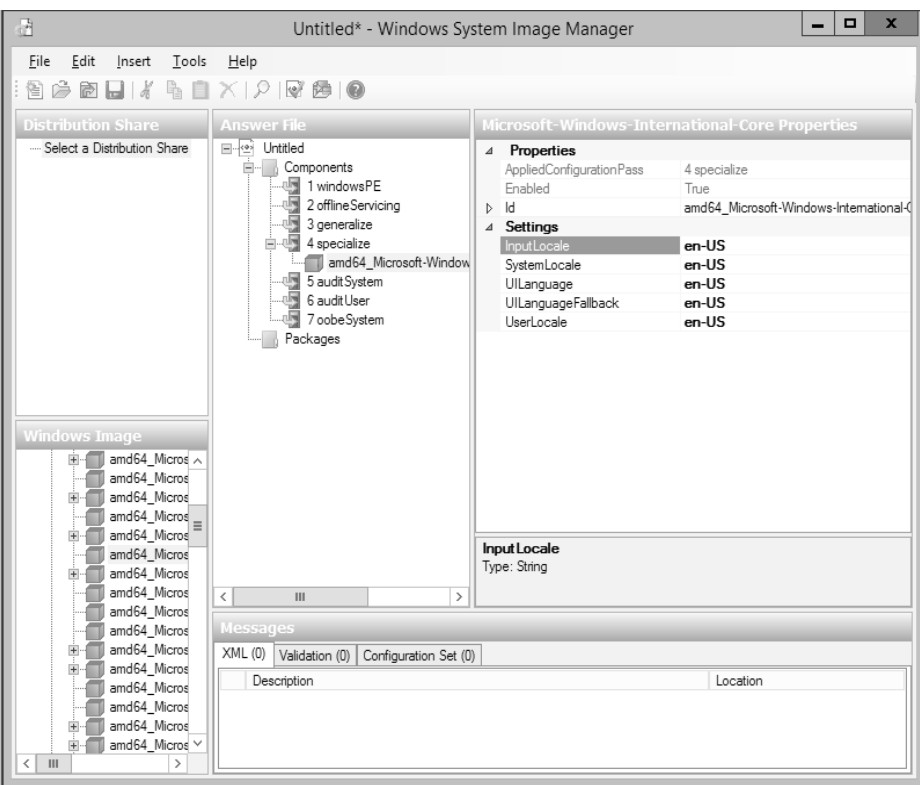

**FIGURE 2-34** Windows System Image Manager, setting values

## **[Creating Autounattend.xml answer files](#page-7-0)**

You can create answer files manually or by using the Windows SIM, as shown in Figure 2-35.

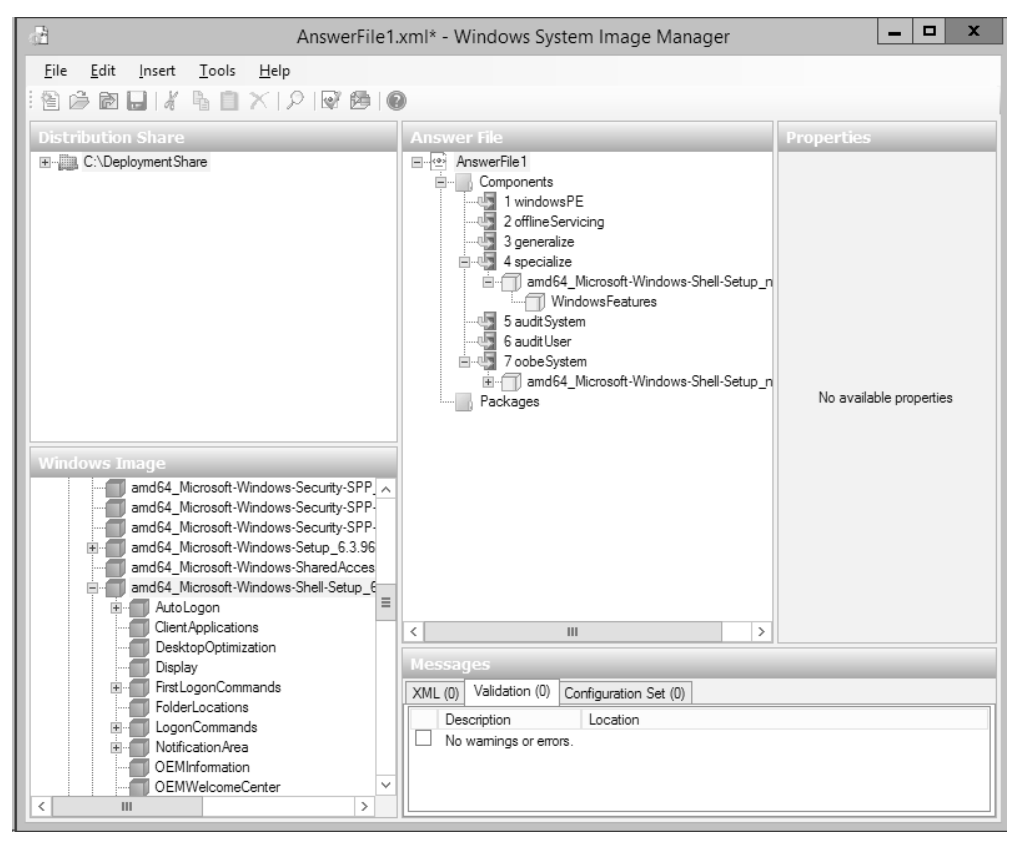

**FIGURE 2-35** Windows System Image Manager with a validated answer file

As part of creating an answer file in Windows SIM, you must specify the Windows image file and a catalog file. A catalog file is a binary file that is associated to a specific Windows image file and contains the packages and settings in that WIM file. Often, the WIM file and the catalog file (.clg) are stored in the same folder. Windows SIM prompts you if it cannot locate a catalog file for a specified WIM file. In such a scenario, Windows SIM can create a catalog file. Alternatively, you can create an answer file in advance in Windows SIM. By using Windows SIM, you can verify that the configuration settings within an answer file are valid for the installation. Figure 2-36 shows an answer file that has a validation error.

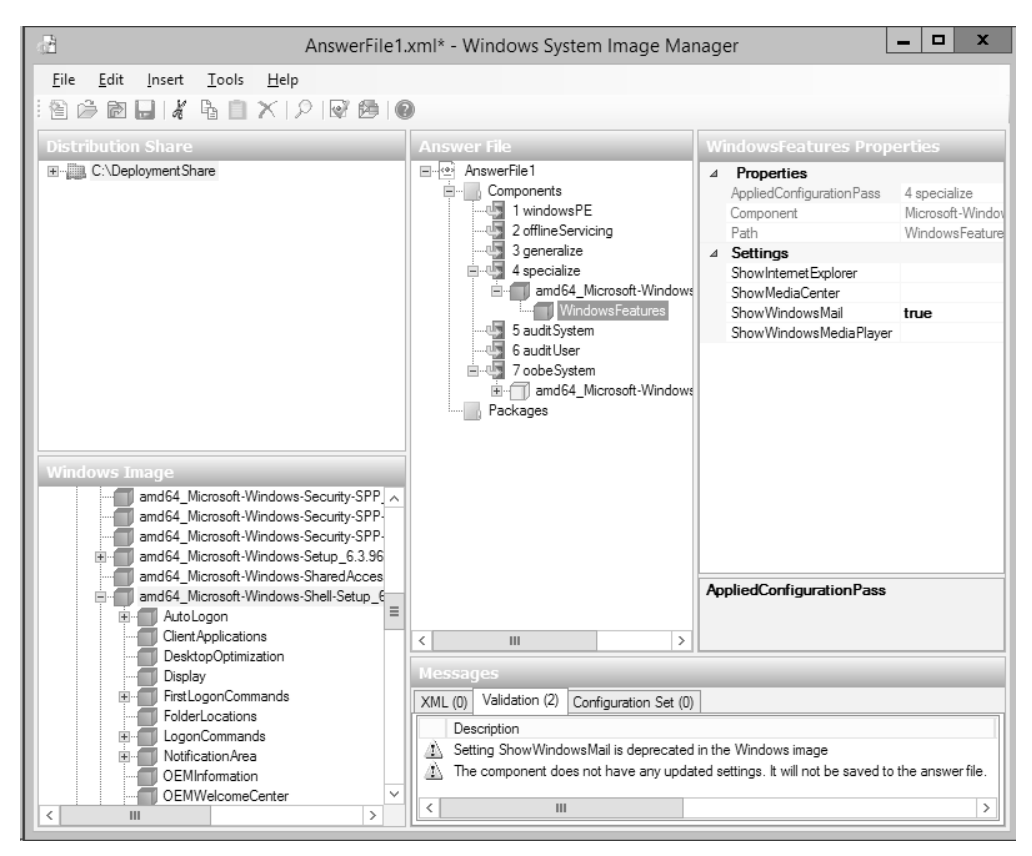

**FIGURE 2-36** Windows System Image Manager with a validation error

Answer files can also be created or modified manually. As mentioned earlier, the answer file is an XML file that can be edited by using a text editor. Here is a sample answer file:

```
<?xml version="1.0" encoding="utf-8"?>
```
<unattend xmlns="urn:schemas-microsoft-com:unattend">

<settings pass="oobeSystem">

 <component name="Microsoft-Windows-Shell-Setup" processorArchitecture="amd64" publicKeyToken="31bf3856ad364e35" language="neutral" versionScope="nonSxS" xmlns:wcm="http://schemas.microsoft.com/WMIConfig/2002/State" xmlns:xsi="http://www .w3.org/2001/XMLSchema-instance">

 $<$ OOBE $>$ 

<HideEULAPage>true</HideEULAPage>

<HideOEMRegistrationScreen>true</HideOEMRegistrationScreen>

 $<$ /00BE $>$ 

#### <UserAccounts>

<AdministratorPassword>

<Value>UABAACQAJAB3ADAAcgBkAAUAMAcwB3AG8AcgBkAA==</Value>

<PlainText>false</PlainText>

</AdministratorPassword>

</UserAccounts>

</component>

</settings>

 <cpi:offlineImage cpi:source="wim://client01/deploymentshare\$/operating%20 systems/windows%208%20enterprise%20x64/sources/install.wim#Windows 8 Enterprise" xmlns:cpi="urn:schemas-microsoft-com:cpi" />

</unattend>

When you create answer files, avoid adding settings that you don't need. Windows SIM will not create empty settings in an answer file, but you can manually introduce empty strings in an answer file. Your goal should be to reduce answer file bloat such as empty strings, which can increase deployment times.

Answer files often contain sensitive data such as the password of the local Administrator account. Windows SIM enables you to obfuscate local computer passwords in answer files. To obfuscate a password in an answer file with Windows SIM, perform the following steps:

- 1. In Windows SIM, open an answer file that contains a password you want to obfuscate.
- 2. Click the Tools menu and then click Hide Sensitive Data.
- 3. Save the answer file and then validate that the password is obfuscated.

Note that you cannot obfuscate domain-based passwords or other sensitive data such as product keys. By default in Windows SIM 6.3, Hide Sensitive Data is enabled by default when you create new answer files.

When you are finished creating an answer file, use Windows SIM to validate the answer file. Validating an answer file is an important step to ensure that everything is in order. If you have a validation error, such as the one displayed in Figure 2-36, you can double-click the validation error to find the exact setting causing the validation error.

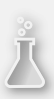

### *Thought experiment*

### **Windows 8.1 deployment at Alpine Ski House**

**Alpine Ski House is a premier winter sports destination with locations in Jackson, Wyoming, and Whistler, BC, Canada. The company has 1,000 client computers running Windows 7 and 100 servers running Windows Server 2008 R2. An existing Active Directory Domain Services domain named alpineskihouse.com exists, and all computers are joined to the domain. The company is investing in a technology upgrade. As part of the upgrade, Windows 8.1 will be deployed to all client computers. The company plans to automate many of the deployment tasks, but the project budget won't allow for a fully automated deployment. To provide the company with an appropriate deployment solution, answer the following questions:**

- 1. **Which two deployment technologies can you combine to automate most of the deployment tasks while minimizing licensing costs?**
- 2. **How can you prevent users from booting to the network and reimaging their computers to Windows 8.1?**
- 3. **Which tools should you introduce to the IT administrators so that they are prepared to support the deployment infrastructure?**

## **[Objective summary](#page-7-0)**

- An answer file may be stored in one of several locations. Each answer file location has a precedence value, which determines the answer file that is used.
- An installation might go through seven customization passes when using an answer file:
	- windowsPF
	- offlineServicing
	- generalize
	- specialize
	- auditSystem
	- auditUser
	- oobeSystem
- Windows SIM can be used to create and validate answer files.

# **[Objective review](#page-7-0)**

Answer the following questions to test your knowledge of the information in this objective. You can find the answers to these questions and explanations of why each answer choice is correct or incorrect in the "Answers" section at the end of this chapter.

- 1. Which tool can you use to create an answer file?
	- A. DISM
	- B. Windows SIM
	- C. Sysprep
	- D. Setup.exe
- 2. Which pass of the Windows Setup process removes the security identifier from a reference computer?
	- A. generalize
	- **B.** oobeSystem
	- C. specialize
	- **D.** offlineServicing
- 3. Which pass of the Windows Setup process configures unique settings for different departments?
	- A. generalize
	- B. oobeSystem
	- C. specialize
	- **D.** offlineServicing
- 4. You are planning to use removable media to store answer files for automating Windows 8.1 deployments. You need to store an answer file to a removable media drive with a drive letter of F:\. What should you name the file and where you should save it?
	- A. Name the file Unattend.xml and save it in the F:\Sysprep folder.
	- **B.** Name the file Unattend.xml and save it in the root of the F:\ drive.
	- C. Name the file Autounattend.xml and save it in the F:\Panther folder.
	- **D.** Name the file Unattended.xml and save it in the root of the F:\ drive.
- 5. You are planning to add packages to an offline Windows 8.1 image. Which tool should you use?
	- A. Setup.exe
	- **B.** LoadState
	- C. Windows SIM
	- D. DISM

## **[Answers](#page-7-0)**

This section contains the solutions to the thought experiments and answers to the lesson review questions in this chapter.

# **[Objective 2.1](#page-7-0)**

### **Thought experiment**

- 1. You should deploy WDS to both offices. It is a good practice to avoid imaging computers over a wide area network (WAN) link because images are often very large and will saturate a WAN link, which will degrade the network. By deploying WDS to both offices, imaging will take place on the local area network (LAN).
- 2. You should use unicast for the deployments. Because you will image only one or two computers at a time, unicast makes sense because it doesn't require any changes to your existing network.
- 3. You should use filters in WDS to ensure that WDS can image only portable computers. You can use a Chassis Type filter, Manufacturer filter, or Model filter to target only portable computers.

### **Objective review**

- 1. **Correct answers:** A and B
	- A. **Correct:** The Windows PowerShell WDS module is new for Windows Server 2012 R2, and it can automate configuration tasks.
	- B. **Correct:** Prior to the Windows PowerShell WDS module, WDSutil was the only command-line tool for WDS. It can automate configuration tasks for WDS.
	- C. **Incorrect:** WDSdiag exists as a .dll, not as a .exe. It cannot automate WDS configuration tasks.
	- D. **Incorrect:** WDSmgmt.msc is the WDS graphic user interface console. It is used to perform one-time configuration tasks but isn't used to automate tasks like a script can do.
- 2. **Correct answer:** A
	- A. **Correct:** To ensure that the WDS Image Capture Wizard sees the system volume, generalize the image by using Sysprep.
	- B. **Incorrect:** Although Shift+F10 opens a Windows PE command prompt, you can't generalize the existing Windows installation from Windows PE.
	- C. **Incorrect:** The permissions on the system volume do not need to be modified from default settings to be seen by the WDS Image Capture Wizard.
	- D. **Incorrect:** The permissions on the system volume do not need to be modified from default settings to be seen by the WDS Image Capture Wizard.
- 3. **Correct answer:** C
	- A. **Incorrect:** A capture image is built from a boot image. Thus, a boot image must be created first.
	- B. **Incorrect:** An install image can be a default Windows installation or a customized Windows installation. However, an install image is not related to creating a discover image.
	- C. **Correct:** A capture image is built from a boot image. Thus, you must first add a boot image before you can create a discover image.
	- D. **Incorrect:** You can create images with the WDS console. The Windows PowerShell WDS module is automatically imported when you use cmdlets from the module, so you do not need to import the module manually.

### 4. **Correct answer**: B

- A. **Incorrect:** Unicast cannot be scheduled at a future time.
- B. **Correct:** Multicast transmissions can be scheduled at a future time by using a Scheduled-Cast transmission.
- C. **Incorrect:** You can use a WDS filter to filter images based on specified computer attributes such as the manufacturer and chassis type. However, you cannot use a filter to schedule future deployments.
- D. **Incorrect:** You can use a WDS filter to filter images based on specified computer attributes such as the manufacturer and chassis type. However, you cannot use a filter to schedule future deployments.

### 5. **Correct answer:** C

- A. **Incorrect:** Although the BIOS Version is helpful, the UUID will be unique to each computer.
- B. **Incorrect:** Although the BIOS Version is helpful, the BIOS Vendor does not identify the hardware model number.
- C. **Correct:** The BIOS Version and Model will help identify all HP Elitebook laptops running the F03 version of the BIOS.
- D. **Incorrect:** Although the Model information is useful, the BIOS Vendor does not identify the current BIOS version.

## **[Objective 2.2](#page-7-0)**

### **Thought experiment**

- 1. You should put your operating system images in the deployment share. The deployment share is where your images should be placed when using MDT.
- 2. You should use the Sysprep and Capture task sequence template. It prepares the reference computer with Sysprep and then captures the image.

3. The valid file extensions for packages are .cab and .msu.

### **Objective review**

- 1. **Correct answer:** B
	- A. **Incorrect:** The MDT task sequences use the same engine as Configuration Manager but not the same as Windows Server 2012.
	- B. **Correct:** MDT and Configuration Manager use the same task sequence engine.
	- C. **Incorrect:** The MDT task sequences use the same engine as Configuration Manager but not the same as Exchange Server 2013.
	- D. **Incorrect:** The MDT task sequences use the same engine as Configuration Manager but not the same as SharePoint Server 2013.
- 2. **Correct answer:** B
	- A. **Incorrect:** Bootstrap.ini is a file that you can customize to point the deployment wizard to different locations on the network. It is not relevant to the question, which focuses on reducing the manual deployment steps in a deployment.
	- B. **Correct:** The customsettings.ini file controls a wide range of deployment settings that enable you to cut down drastically on manual steps in a deployment.
	- C. **Incorrect:** Deploy.xml is a file that should not be modified because MDT manages it.
	- D. **Incorrect:** Settings.xml is a file that MDT manages and should not be modified.

### 3. **Correct answer:** B

- A. **Incorrect:** When you create a new deployment share, you can't point it to the path of an existing share because the wizard will not allow you to continue.
- B. **Correct:** By opening the existing deployment share, you add it to MDT.
- C. **Incorrect:** The Add-MDTPersistentDrive cmdlet is valid only if you have an existing Windows PowerShell drive.
- D. **Incorrect:** The Get-MDTPersistentDrive cmdlet retrieves information but does not perform any modifications.
- 4. **Correct answers:** A and B
	- A. **Correct:** A deployment share can be located on a network share. It can also be located on local storage.
	- B. **Correct:** A deployment share can be located on local storage. It can also be located on a network share.
	- C. **Incorrect:** A deployment share cannot be located in a Microsoft Access database.
	- D. **Incorrect:** A deployment share cannot be located in a SQL Server database.

### 5. **Correct answer:** B

- A. **Incorrect:** The MDT cmdlets are part of a snap-in, not a module, so you must add a snap-in.
- B. **Correct:** Because the MDT cmdlets are part of a snap-in, adding the snap-in is the correct answer.
- C. **Incorrect:** The path from which you run the command is not relevant.
- D. **Incorrect:** The error message is indicative of a snap-in or module not loaded. Running Windows PowerShell as Administrator will not fix this issue.

## **[Objective 2.3](#page-7-0)**

### **Thought experiment**

- 1. To automate most operating system deployment tasks while minimizing costs, deploy WDS and MDT. WDS is built into Windows Server as a role, and MDT is a free download. Each tool can stand alone to automate some deployment tasks. However, combining them brings the best results because you can use WDS for PXE to eliminate the need for media.
- 2. To prevent users from reimaging their own computers, you can set restrictive permissions on each image. Create a security group in Active Directory. Add the IT administrators to the group and then add the group to the image permissions and assign Read and Read & Execute permissions to the group. Finally, remove the Authenticated Users group from the permissions. Do not use deny permissions for Authenticated Users because that will override the allow permissions for IT administrators, which will prevent them from using the image too.
- 3. To prepare IT administrators to support and maintain the deployment infrastructure, introduce the Deployment Workbench, the WDS console, WDSutil, Windows SIM, Windows ADK, and the WDS commands in Windows PowerShell. In addition, it is a good idea to show the IT administrators the answer files and customization files that are being used.

### **Objective review**

- 1. **Correct answer:** B
	- A. **Incorrect:** DISM is used for other tasks such as adding packages to offline Windows images.
	- **B. Correct:** Windows SIM is used to create answer files.
	- C. **Incorrect:** Sysprep prepares a reference computer for capturing.
	- D. **Incorrect:** Setup.exe is often used for installing applications or a manual installation of a Windows operating system.

### 2. **Correct answer:** A

- A. **Correct:** The generalize pass is when the security identifier is removed from a reference computer.
- B. **Incorrect:** The oobeSystem pass configures settings that are part of the initial boot of a computer and is not related to removing the security identifier from a reference computer.
- C. **Incorrect:** The specialize pass is used to configure some settings such as language and time zone, but it is not related to removing the security identifier from a reference computer.
- **D.** Incorrect: The offlineServicing pass is used to add packages or updates to an offline image but can't be used to remove the security identifier from a reference computer.

#### 3. **Correct answer:** C

- A. **Incorrect:** The generalize pass is used to configure all computers equally and can't be used to configure different department computers with different settings.
- **B. Incorrect:** The oobeSystem pass is used to configure the initial boot of a computer and is not related to configuring different department computers with different settings.
- C. **Correct:** The specialize pass is often used in addition to the generalize pass to configure unique settings for different department computers.
- **D.** Incorrect: The offlineServicing pass is used to add packages or updates to an offline image but can't be used to configure different department computers with different settings.

#### 4. **Correct answer**: B

- A. **Incorrect:** Although the Unattend.xml file name is valid, the location must be in the root of the removable media drive.
- B. **Correct:** The file must be named Unattend.xml or Autounattend.xml, and the location must be in the root of the removable media drive.
- C. **Incorrect:** Although the Autounattend.xml file name is valid, the location must be in the root of the removable media drive.
- D. **Incorrect:** The file must be named Unattend.xml or Autounattend.xml.
- <span id="page-72-0"></span>5. **Correct answer**: D
	- A. **Incorrect:** Setup.exe is a generic name for an installation file and is not used to add packages to an offline image.
	- B. **Incorrect:** LoadState transfers user state data from a migration store to a destination computer but does not add packages to an offline image.
	- C. **Incorrect:** Windows SIM creates answer files but does not add packages to an offline image.
	- D. **Correct:** DISM adds packages to an offline image.

*This page intentionally left blank* 

# **[Index](#page-10-0)**

### **Numbers and Symbols**

\$ (dollar sign), [85](#page-38-0) 32-bit operating systems, [280–281](#page--1-0) 64-bit operating systems, [280–281](#page--1-0)

#### **A**

access control lists (ACLs), [26](#page--1-0) ACLs (access control lists), [26](#page--1-0) ACT (Application Compatibility Toolkit), [281–286](#page--1-0) Activate Server Wizard accessing, [269](#page--1-0) Company Information page, [270–272](#page--1-0) Completing The Activate Server Wizard page, [272–273](#page--1-0) Connection Method page, [269–270](#page--1-0) activation configuration and management configuring Active Directory-based activation, [53–54](#page--1-0) configuring KMS, [52–53](#page--1-0) configuring MAK, [54–55](#page--1-0) identifying appropriate activation tool, [51–52](#page--1-0) objective summary and review, [55–56, 61–63](#page--1-0) Office 2013, [300–309](#page--1-0) Active Directory activation support, [51–54,](#page--1-0) [308](#page--1-0) prestaged computer accounts, [36–37](#page--1-0) supplying credentials for discovery, [3, 5–6](#page--1-0) Active Directory Domain Services (AD DS) data collection and, [5](#page--1-0) deployment support, [43](#page--1-0) RD Gateway role, [276](#page--1-0) Active Directory Users and Computers, [37](#page--1-0) AD DS (Active Directory Domain Services) data collection and, [5](#page--1-0)

deployment support, [43](#page--1-0) RD Gateway role, [276](#page--1-0) Add Boot Image Wizard, [156](#page--1-0) Add-CMDeploymentType cmdlet, [140](#page--1-0) Add Distribution Points dialog box, [170–171, 179](#page--1-0) Add-Driver command (DISM), [247,](#page--1-0) [249](#page--1-0) Add Image Wizard Image File page, [75](#page-28-0) Image Metadata page, [76](#page-29-0) Summary page, [76](#page-29-0) Task Progress page, [76–](#page-29-0)[77](#page-30-0) Add-MDTPersistentDrive cmdlet, [87](#page-40-0) Add Operating System Wizard, [159](#page--1-0) Add Or Remove Drivers To Packages dialog box, [153–154](#page--1-0) Add-Package command (DISM), [243–244, 254,](#page--1-0) [256](#page--1-0) Add Product Keys dialog box, [303](#page--1-0) Add-PSSnapIn cmdlet, [87](#page-40-0) Add-WindowsDriver cmdlet, [247](#page--1-0) Add-WindowsPackage cmdlet, [244](#page--1-0) All Users profile, [26](#page--1-0) answer files about, [101](#page-54-0) configuring settings, [107–](#page-60-0)[108](#page-61-0) creating Autounattend.xml files, [108–](#page-61-0)[111](#page-64-0) embedding, [252](#page--1-0) identifying appropriate location, [101–](#page-54-0)[102](#page-55-0) identifying appropriate setup phase, [103–](#page-56-0)[107](#page-60-0) identifying required number, [102–](#page-55-0)[103](#page-56-0) managing device drivers, [249](#page--1-0) objective summary and review, [112–](#page-65-0)[113,](#page-66-0) [117–](#page-70-0)[119](#page-72-0) unattended installation options, [248](#page--1-0) App-V (Microsoft Application Virtualization), [280–281,](#page--1-0) [289–290](#page--1-0) Application Catalog, [135, 140](#page--1-0) application compatibility fixes (shims), [286](#page--1-0) Application Compatibility Toolkit (ACT), [281–286](#page--1-0)

Application Compatibility Toolkit (ACT) Configuration Wizard accessing, [282](#page--1-0) ACT Log Processing Service page, [282–283](#page--1-0) Configure Your ACT Database Settings page, [283–284](#page--1-0) Configure Your ACT Log Processing Service Account page, [284–285](#page--1-0) Configure Your Log File Location page, [284](#page--1-0) Congratulations page, [285](#page--1-0) applications adding to deployment shares, [90](#page-43-0) benefits of, [134–135](#page--1-0) configuring for deployment, [134–140](#page--1-0) creating, [135–137](#page--1-0) deploying, [138–140](#page--1-0) deploying Office 2013 using Click-to-Run, [323–333](#page--1-0) deploying Office 2013 using MSI, [289–323](#page--1-0) distributing content, [138](#page--1-0) life cycle overview, [135](#page--1-0) managing embedded, [256–259](#page--1-0) objective summary and review, [333–338](#page--1-0) planning for and implementing compatibility and remediation, [267–288](#page--1-0) setting options, [137–138](#page--1-0) version coexistence, [280–281](#page--1-0) Apply-Unattend command (DISM), [251](#page--1-0) assessing computing environment assessing Configuration Manager reports, [14–15](#page--1-0) determining network load capacity, [16–18](#page--1-0) integrating MAP with Configuration Manager, [15–16](#page--1-0) Microsoft Assessment and Planning Toolkit, [2–14](#page--1-0) objective summary and review, [19–20, 57–58](#page--1-0) auditing, logging for, [3](#page--1-0) auditSystem configuration pass, [103,](#page-56-0) [106,](#page-59-0) [216](#page--1-0) auditUser configuration pass, [103,](#page-56-0) [106,](#page-59-0) [216](#page--1-0) authentication, image security and, [80](#page-33-0) Autounattend.xml answer file, [102,](#page-55-0) [108–](#page-61-0)[111](#page-64-0)

#### **B**

BDD (Business Desktop Deployment), [87](#page-40-0) BitLocker encryption, [47–49, 211](#page--1-0) boot images about, [71–](#page-24-0)[72,](#page-25-0) [156](#page--1-0) adding in Configuration Manager, [156–157](#page--1-0) adding to WDS, [72–](#page-25-0)[73](#page-26-0)

design implications, [207–208](#page--1-0) distributing, [157](#page--1-0) MDT, [184–190](#page--1-0) modifying, [157–159](#page--1-0) updating drivers, [151–152](#page--1-0) boundaries and boundary groups, [175–176](#page--1-0) BranchCache feature, [173–174](#page--1-0) bring-your-own-device (BYOD), [277](#page--1-0) broadcast traffic, [163](#page--1-0) build and capture task sequences creating, [142–145, 224](#page--1-0) deploying, [145–147](#page--1-0) running, [147–148](#page--1-0) Business Desktop Deployment (BDD), [87](#page-40-0) BYOD (bring-your-own-device), [277](#page--1-0)

# **C**

.cab file extension, [90,](#page-43-0) [256](#page--1-0) CAL (Client Access License), [268,](#page--1-0) [273](#page--1-0) capacity planning, RDS, [275–276, 278](#page--1-0) Capture-Image command (DISM), [256](#page--1-0) capture images about, [72,](#page-25-0) [218](#page--1-0) adding to WDS, [74–](#page-27-0)[77](#page-30-0) creating using WDS, [217–218](#page--1-0) design implications, [209–210](#page--1-0) objective summary and review, [237–238, 264–265](#page--1-0) using Configuration Manager, [224–236](#page--1-0) to WIM format, [218–224](#page--1-0) Cleanup-Images command (DISM), [255](#page--1-0) Click-to-Run technology about, [323–324](#page--1-0) configuring licensing, [324](#page--1-0) configuring updates, [326–327](#page--1-0) customizing deployment, [325–326](#page--1-0) monitoring usage using Office Telemetry Dashboard, [328–332](#page--1-0) Client Access License (CAL), [268, 273](#page--1-0) Client Hyper-V, [278–280](#page--1-0) client naming policy, [38](#page--1-0) cmdlets (PowerShell). *See* specific cmdlets Commit-Image command (DISM) applying drivers to images, [247](#page--1-0) applying files to images, [254](#page--1-0) applying service packs to images, [255](#page--1-0) applying settings to images, [252](#page--1-0)

applying updates to images, [244](#page--1-0) compatibility, application Application Compatibility Toolkit, [281–285](#page--1-0) deploying fixes, [286](#page--1-0) planning for version coexistence, [280–281](#page--1-0) Compatibility Administrator tool, [286](#page--1-0) compatibility fixes, [286](#page--1-0) computing environment assessment assessing Configuration Manager reports, [14–15](#page--1-0) determining network load capacity, [16–18](#page--1-0) integrating MAP with Configuration Manager, [15–16](#page--1-0) Microsoft Assessment and Planning Toolkit, [2–14](#page--1-0) objective summary and review, [19–20, 57–58](#page--1-0) ConfigMgr Client package, [184](#page--1-0) Configuration Manager assessing reports, [14–15](#page--1-0) automated configuration, [215–216](#page--1-0) capturing images using, [224–236](#page--1-0) configuring deployment packages and applications, [122–140](#page--1-0) configuring task sequences, [140–148](#page--1-0) data collection and, [5](#page--1-0) deployment support, [43](#page--1-0) distribution points, [43–47](#page--1-0) integrating MAP with, [15–16](#page--1-0) managing boot and deployment images, [156–160](#page--1-0) managing driver pool, [148–155](#page--1-0) manual configuration, [216](#page--1-0) and MDT integration, [182–196](#page--1-0) objective summary and review, [161–162,](#page--1-0) [197–198](#page--1-0) Office deployment, [289–290](#page--1-0) preparing operating system for capture, [215–217](#page--1-0) prerequisites, [123, 142](#page--1-0) software distribution, [309](#page--1-0) Configure ConfigMgr Integration Wizard, [182–183](#page--1-0) configuring deployment infrastructure. See deployment infrastructure configuration Config.xml file about, [300](#page--1-0) customizing Office 2013 settings, [289, 299–300](#page--1-0) editing, [300](#page--1-0) excluding data from migration, [22](#page--1-0) SUpdateLocation parameter, [321](#page--1-0) Create Application Wizard Completion page, [137](#page--1-0) General Information page, [137](#page--1-0) General page, [136](#page--1-0)

Important Information page, [136](#page--1-0) Summary page, [137](#page--1-0) Create Boot Image Using MDT Wizard Components page, [187–188](#page--1-0) Customization page, [188–189](#page--1-0) General Settings page, [185–186](#page--1-0) Options page, [186–187](#page--1-0) Package Source page, [185](#page--1-0) Summary page, [189–190](#page--1-0) Create Capture Image Wizard, [74–](#page-27-0)[75](#page-28-0) Create Discover Image Wizard, [77–](#page-30-0)[79](#page-32-0) Create Driver Package dialog box, [151](#page--1-0) Create MDT Task Sequence Wizard Boot Image page, [191](#page--1-0) Capture Settings page, [191](#page--1-0) Choose Template page, [191, 194](#page--1-0) Client Package page, [193](#page--1-0) Completion page, [193](#page--1-0) Components page, [192](#page--1-0) Customization page, [192](#page--1-0) Deployment Method page, [193](#page--1-0) Details page, [191](#page--1-0) General page, [191](#page--1-0) General Settings page, [191](#page--1-0) MDT Details page, [192](#page--1-0) MDT Package page, [192](#page--1-0) Options page, [191](#page--1-0) OS Image Index page, [193](#page--1-0) OS Image page, [192](#page--1-0) Settings Details page, [193](#page--1-0) Settings Package page, [193](#page--1-0) Summary page, [193](#page--1-0) Sysprep Package page, [193](#page--1-0) USMT Details page, [193](#page--1-0) USMT Package page, [193](#page--1-0) Create Multicast Transmission Wizard Image Selection page, [69](#page-22-0) Multicast Type page, [69–](#page-22-0)[70](#page-23-0) Operation Complete page, [70–](#page-23-0)[71](#page-24-0) Transmission Name page, [68](#page-21-0) Create New Distribution Point Group dialog box, [177–179](#page--1-0) Create Package and Program Wizard accessing, [123](#page--1-0) Package page, [123–124](#page--1-0) Program Type page, [125–126](#page--1-0) Requirements page, [127–128](#page--1-0) Set Source Folder page, [124](#page--1-0)

Standard Program page, [126–127](#page--1-0) Summary page, [128](#page--1-0) Create Requirement dialog box, [138](#page--1-0) Create Site System Server Wizard, [45](#page--1-0) Create Task Sequence Wizard Capture Image page, [144–145, 233–234](#page--1-0) Completion page, [145,](#page--1-0) [236](#page--1-0) Configure Network page, [144, 228](#page--1-0) Create New Task Sequence page, [141–142, 225](#page--1-0) Image Properties page, [144, 232–233](#page--1-0) Include Updates page, [144, 229–230](#page--1-0) Install Applications page, [144, 230–231](#page--1-0) Install Configuration Manager page, [144, 228–229](#page--1-0) Install Windows page, [143–144, 226–227](#page--1-0) Summary page, [145,](#page--1-0) [234–235](#page--1-0) System Preparation page, [144, 231–232](#page--1-0) Task Sequence Information page, [142–143, 225–226](#page--1-0) credentials for Active Directory discovery, [3, 5–6](#page--1-0) for target computers, [2–3, 5–6](#page--1-0) custom install images, [73](#page-26-0) Custom Task Sequence template, [95](#page-48-0) CustomSettings.ini file, [97–](#page-50-0)[99,](#page-52-0) [183–184](#page--1-0)

## **D**

data collection gathering requirements, [2–3](#page--1-0) Inventory and Assessment Wizard, [4–13](#page--1-0) Performance Metrics Wizard, [6](#page--1-0) Database Connection Settings dialog box, [301](#page--1-0) default Windows install images, [73](#page-26-0) Deploy Software Wizard Alerts page, [139,](#page--1-0) [147](#page--1-0) Completion page, [133, 140, 147](#page--1-0) Content page, [132](#page--1-0) Deployment Settings page, [132–133,](#page--1-0) [146–147](#page--1-0) Distribution Points page, [133, 147](#page--1-0) General page, [132,](#page--1-0) [139,](#page--1-0) [145–146](#page--1-0) Scheduling page, [133, 139, 147](#page--1-0) Summary page, [133, 140, 147](#page--1-0) User Experience page, [133, 139,](#page--1-0) [147](#page--1-0) Deploy to VHD Client Task Sequence template, [96](#page-49-0) Deploy to VHD Server Task Sequence template, [96](#page-49-0) Deployment Image Servicing and Management (DISM) tool about, [241](#page--1-0)

applying drivers to images, [246–248](#page--1-0) applying files to images, [252–254](#page--1-0) applying settings to images, [248–252](#page--1-0) applying updates to images, [242–246](#page--1-0) elevated privileges, [240](#page--1-0) file extensions, [241](#page--1-0) prerequisites, [240](#page--1-0) updating images, [239–241](#page--1-0) deployment images about, [156](#page--1-0) adding, [159](#page--1-0) distributing, [159](#page--1-0) modifying, [160](#page--1-0) deployment infrastructure configuration configuring Windows Deployment Services, [35–40](#page--1-0) identifying network services supporting deployments, [43–44](#page--1-0) installing and configuring MDT, [41–43](#page--1-0) objective summary and review, [49–50, 60–61](#page--1-0) selecting Configuration Manager distribution points, [44–47](#page--1-0) supporting BitLocker, [47–49](#page--1-0) deployment packages. *See* packages deployment shares about, [85](#page-38-0) adding applications, [90](#page-43-0) adding packages, [90](#page-43-0) copying data to, [88–](#page-41-0)[89](#page-42-0) creating, [85–](#page-38-0)[88](#page-41-0) deploying applications, [90](#page-43-0) importing operating systems, [89](#page-42-0) importing packages, [91](#page-44-0) supporting specific platforms, [91–](#page-44-0)[92](#page-45-0) Deployment Workbench accessing, [41–42](#page--1-0) accessing deployment shares, [87–](#page-40-0)[88](#page-41-0) copying data to deployment shares, [88–](#page-41-0)[91](#page-44-0) creating deployment shares, [85](#page-38-0) managing driver pool, [93](#page-46-0) task sequences, [316](#page--1-0) desktop images applying drivers, [246–248](#page--1-0) applying files, [252–254](#page--1-0) applying service packs, [254–256](#page--1-0) applying settings, [248–252](#page--1-0) applying updates, [242–246](#page--1-0) capturing images to WIM files, [218–224](#page--1-0)

capturing operating system images using Configuration Manager, [224–236](#page--1-0) considering design implications, [204–212](#page--1-0) creating capture images using WDS, [217–218](#page--1-0) managing embedded applications, [256–259](#page--1-0) objective summary and review, [213–215, 237–238,](#page--1-0) [259–266](#page--1-0) preparing operating system for capture, [215–238](#page--1-0) servicing using DISM, [239–254](#page--1-0) device drivers applying to images, [246–248](#page--1-0) image design implications based on, [211–212](#page--1-0) managing in LTI deployments, [92–](#page-45-0)[94](#page-47-0) managing in ZTI deployments, [148–155](#page--1-0) managing with answer files, [249](#page--1-0) planning strategies, [151](#page--1-0) DHCP (Dynamic Host Configuration Protocol), [43, 218](#page--1-0) Disable-CMDriver cmdlet, [155](#page--1-0) discover images about, [72,](#page-25-0) [218](#page--1-0) adding to WDS, [77–](#page-30-0)[79](#page-32-0) design implications, [210](#page--1-0) Discover Products dialog box, [302](#page--1-0) discovery credentials, [5](#page--1-0) DISM (Deployment Image Servicing and Management) tool about, [241](#page--1-0) applying drivers to images, [246–248](#page--1-0) applying files to images, [252–254](#page--1-0) applying settings to images, [248–252](#page--1-0) applying updates to images, [242–246](#page--1-0) elevated privileges, [240](#page--1-0) file extensions, [241](#page--1-0) managing images, [239–241](#page--1-0) prerequisites, [240](#page--1-0) Dismount-WindowsImage cmdlet, [245](#page--1-0) Distribute Content Wizard applications, [138](#page--1-0) boot images, [157](#page--1-0) deployment images, [159](#page--1-0) deployment packages, [130–131](#page--1-0) distribution points, [168–173](#page--1-0) driver packages, [152](#page--1-0) distribution point(s) about, [43,](#page--1-0) [162, 168](#page--1-0) configuring deployments, [168–176](#page--1-0) configuring multicast, [163–166](#page--1-0) configuring PXE, [166–168](#page--1-0)

configuring unicast, [163](#page--1-0) objective summary and review, [180–181, 198–199](#page--1-0) selecting, [44–47](#page--1-0) distribution point groups, [176–179](#page--1-0) DNS deployment support, [43](#page--1-0) KMS and, [53](#page--1-0) dollar sign (\$), [85](#page-38-0) Dynamic Host Configuration Protocol (DHCP), [43, 218](#page--1-0)

#### **E**

email disk space considerations, [30](#page--1-0) OCT settings, [294–295](#page--1-0) embedded applications, managing, [256–259](#page--1-0) Enable-CMDriver cmdlet, [155](#page--1-0) Enable-Feature command (DISM), [258](#page--1-0) Enable-WindowsOptionalFeature cmdlet, [258](#page--1-0) encryption BitLocker, [47–49, 211](#page--1-0) migration store, [31](#page--1-0) Execute File permission, [81](#page-34-0)

#### **F**

file extensions Configuration Manager supported, [136](#page--1-0) DISM supported, [241](#page--1-0) ScanState tool supported, [26](#page--1-0) filters, image security and, [80–](#page-33-0)[81](#page-34-0) firewalls, [3,](#page--1-0) [276](#page--1-0)

# **G**

generalize configuration pass, [103–](#page-56-0)[105,](#page-58-0) [216,](#page--1-0) [218](#page--1-0) Get-ADComputer cmdlet, [36](#page--1-0) Get-CMApplication cmdlet, [140](#page--1-0) Get-CMBootImage cmdlet, [157](#page--1-0) Get-CMDeploymentType cmdlet, [140](#page--1-0) Get-CMPackage cmdlet, [130](#page--1-0) Get-CMProgram cmdlet, [130](#page--1-0) Get-Drivers command (DISM), [246–247](#page--1-0) Get-FeatureInfo command (DISM), [257–258](#page--1-0) Get-Features command (DISM), [257](#page--1-0)

Get-ImageInfo command (DISM), [240](#page--1-0) Get-Packages command (DISM), [243–244, 254–255](#page--1-0) Get-WdsBootImage cmdlet, [72](#page-25-0) Get-WindowsDriver cmdlet, [246–247](#page--1-0) Get-WindowsImage cmdlet, [241](#page--1-0) Get-WindowsOptionalFeature cmdlet, [257–258](#page--1-0) Get-WindowsPackage cmdlet, [243](#page--1-0) Getting Started dialog box, [329](#page--1-0) globally unique identifier (GUID), [36](#page--1-0) GPOs (Group Policy Objects) configuring Windows firewall and, [3](#page--1-0) joining domains and, [144](#page--1-0) Office deployment, [290](#page--1-0) grace period, freezing, [319–320](#page--1-0) Group Policy Objects (GPOs) configuring Windows firewall and, [3](#page--1-0) joining domains and, [144](#page--1-0) Office deployment, [290](#page--1-0) GUID (globally unique identifier), [36](#page--1-0)

# **H**

HP Hotkey software, [123, 128–129](#page--1-0) hybrid images, [205–207, 212](#page--1-0) Hyper-V client version, [278–280](#page--1-0) MAP reports, [14](#page--1-0) WDS deploying images to, [36](#page--1-0)

# **I**

IGMP (Internet Group Management Protocol), [67](#page-20-0) image groups, multicast deployments and, [68](#page-21-0) images. *See also* specific image types applying drivers, [246–248](#page--1-0) applying files, [252–254](#page--1-0) applying service packs, [254–256](#page--1-0) applying settings, [248–252](#page--1-0) applying updates, [242–246](#page--1-0) capturing to WIM files, [218–224](#page--1-0) capturing using Configuration Manager, [224–236](#page--1-0) creating using WDS, [217–218](#page--1-0) design implications, [204–212](#page--1-0) managing embedded applications, [256–259](#page--1-0) objective summary and review, [213–215, 237–238,](#page--1-0) [259–266](#page--1-0)

preparing operating system for capture, [215–238](#page--1-0) updating images using DISM, [239–241](#page--1-0) ImageX tool, [239](#page--1-0) Import-CMDriver cmdlet, [151](#page--1-0) Import Driver Wizard, [93,](#page-46-0) [151](#page--1-0) Import-MDTApplication cmdlet, [90](#page-43-0) Import-MDTDriver cmdlet, [93](#page-46-0) Import-MDTOperatingSystem cmdlet, [89](#page-42-0) Import-MDTPackage cmdlet, [91](#page-44-0) Import New Driver Wizard Add Driver To Packages page, [150](#page--1-0) Driver Details page, [149–150](#page--1-0) Locate Driver page, [149](#page--1-0) Import Operating System Wizard, [89](#page-42-0) Import-WdsBootImage cmdlet, [72](#page-25-0) importing device drivers, [149–150](#page--1-0) operating systems, [89](#page-42-0) packages, [91](#page-44-0) .inf file extension, [92](#page-45-0) install images about, [72,](#page-25-0) [218](#page--1-0) adding to WDS, [73](#page-26-0) design implications, [208–209](#page--1-0) multicast deployments and, [68](#page-21-0) organizing, [208–209](#page--1-0) securing, [209](#page--1-0) Install Product Key dialog box, [304–305](#page--1-0) Internet Group Management Protocol (IGMP), [67](#page-20-0) Inventory And Assessment Wizard accessing, [7](#page--1-0) Active Directory Credentials page, [9–10](#page--1-0) Active Directory Options page, [10](#page--1-0) All Computers Credentials page, [10–11,](#page--1-0) [18](#page--1-0) Credentials Order page, [11–12, 16](#page--1-0) Discovery Methods page, [8–9, 15,](#page--1-0) [17](#page--1-0) Inventory Scenarios page, [7–8, 15, 17](#page--1-0) providing credentials for target computers, [5–6](#page--1-0) Scan An IP Address Range page, [17–18](#page--1-0) SCCM Server And Credentials page, [16](#page--1-0) selecting discovery method, [5](#page--1-0) selecting inventory scenario, [4–5](#page--1-0) Summary page, [16, 18](#page--1-0) inventory credentials, [5–6](#page--1-0) IP addresses, multicast, [67](#page-20-0)

# **K**

Key Management Service (KMS) about, [51–52, 307](#page--1-0) configuring, [52–53](#page--1-0) MSI deployments, [289](#page--1-0) KMS (Key Management Service) about, [51–52](#page--1-0) configuring, [52–53](#page--1-0) MSI deployments, [289](#page--1-0) Office 2013 activation, [307](#page--1-0)

## **L**

licensing activation and, [51–54](#page--1-0) Click-to-Run, [324](#page--1-0) freezing grace period, [319–320](#page--1-0) OCT customizing, [291, 294](#page--1-0) Office 2013, [320–321](#page--1-0) reducing costs, [15](#page--1-0) Remote Desktop Services, [268–273](#page--1-0) thick images and, [205](#page--1-0) List Folder permission, [81](#page-34-0) Lite Touch Installation (LTI) configuring MDT, [41,](#page--1-0) [85–](#page-38-0)[101](#page-54-0) creating and managing answer files, [101–](#page-54-0)[113](#page-66-0) installing and configuring WDS, [65–](#page-18-0)[85](#page-38-0) integrating deployment, [309–319](#page--1-0) objective summary and review, [114–](#page-67-0)[119](#page-72-0) Litetouch OEM Task Sequence template, [96](#page-49-0) LoadState tool about, [21–22](#page--1-0) side-by-side migration, [25–26](#page--1-0) wipe-and-load migration, [23–24](#page--1-0) local user accounts, password considerations, [28](#page--1-0) logging for auditing purposes, [3](#page--1-0) for troubleshooting purposes, [3](#page--1-0) LTI (Lite Touch Installation) configuring MDT, [41,](#page--1-0) [85–](#page-38-0)[101](#page-54-0) creating and managing answer files, [101–](#page-54-0)[113](#page-66-0) installing and configuring WDS, [65–](#page-18-0)[85](#page-38-0) integrating deployment, [309–319](#page--1-0) objective summary and review, [114–](#page-67-0)[119](#page-72-0)

#### **M**

MAC (media access control) addresses, [35–36](#page--1-0) MAK (multiple activation key) activation support, [52, 307–308](#page--1-0) configuring, [54](#page--1-0) MSI deployments, [289](#page--1-0) VAMT and, [301,](#page--1-0) [307–308](#page--1-0) Manage Administrative Categories dialog box, [154–155](#page--1-0) MAP (Microsoft Assessment and Planning) Toolkit about, [2–3](#page--1-0) integrating Configuration Manager with, [15–16](#page--1-0) phase 1: choosing goals, [2](#page--1-0) phase 2: gathering data collection requirements, [2–3](#page--1-0) phase 3: preparing environment, [3](#page--1-0) phase 4: installing MAP Toolkit, [3–4](#page--1-0) phase 5: collecting data, [4–13](#page--1-0) phase 6: reviewing reports, [13–14](#page--1-0) MBAM (Microsoft BitLocker Administration And Monitoring), [48–49](#page--1-0) MDOP (Microsoft Desktop Optimization Pack), [48, 280](#page--1-0) MDT (Microsoft Deployment Toolkit) about, [41,](#page--1-0) [85,](#page-38-0) [182–183](#page--1-0) configuring, [41–43](#page--1-0) configuring CustomSettings.ini, [97–](#page-50-0)[99](#page-52-0) configuring deployment shares, [85–](#page-38-0)[92](#page-45-0) configuring task sequences, [94–](#page-47-0)[97](#page-50-0) creating boot images, [184–190](#page--1-0) creating customized task sequences, [190–194](#page--1-0) installing, [41](#page--1-0) managing driver pool, [92–](#page-45-0)[94](#page-47-0) MDT-specific task sequences, [183–184](#page--1-0) objective summary and review, [99–](#page-52-0)[101,](#page-54-0) [115–](#page-68-0)[117](#page-70-0) Office deployment, [289, 309](#page--1-0) MDT boot image, [184–190](#page--1-0) MDT toolkit package, [184](#page--1-0) media access control (MAC) addresses, [35–36](#page--1-0) Microsoft Application Virtualization (App-V), [280–281,](#page--1-0)  [289–290](#page--1-0) Microsoft Assessment and Planning (MAP) Toolkit about, [2–3](#page--1-0) integrating Configuration Manager with, [15–16](#page--1-0) phase 1: choosing goals, [2](#page--1-0) phase 2: gathering data collection requirements, [2–3](#page--1-0) phase 3: preparing environment, [3](#page--1-0) phase 4: installing MAP Toolkit, [3–4](#page--1-0) phase 5: collecting data, [4–13](#page--1-0) phase 6: reviewing reports, [13–14](#page--1-0)

Microsoft Assessment and Planning Toolkit dialog box accessing Inventory And Assessment Wizard, [7](#page--1-0) Begin The Installation page, [4](#page--1-0) Customer Experience Improvement Program page, [4](#page--1-0) Installation Folder page, [4](#page--1-0) License Agreement page, [4](#page--1-0) Microsoft BitLocker Administration And Monitoring (MBAM), [48–49](#page--1-0) Microsoft Deployment Toolkit (MDT) about, [41,](#page--1-0) [85,](#page-38-0) [182–183](#page--1-0) configuring, [41–43](#page--1-0) configuring CustomSettings.ini, [97–](#page-50-0)[99](#page-52-0) configuring deployment shares, [85–](#page-38-0)[92](#page-45-0) configuring task sequences, [94–](#page-47-0)[97](#page-50-0) creating boot images, [184–190](#page--1-0) creating customized task sequences, [190–194](#page--1-0) installing, [41](#page--1-0) managing driver pool, [92–](#page-45-0)[94](#page-47-0) MDT-specific task sequences, [183–184](#page--1-0) Office deployment, [289,](#page--1-0) [309](#page--1-0) Microsoft Desktop Optimization Pack (MDOP), [48,](#page--1-0) [280](#page--1-0) Microsoft Intune, [289–290](#page--1-0) Microsoft Self-Extractor files, [309](#page--1-0) Microsoft Virtual Academy (MVA) Configuration Manager, [236](#page--1-0) Windows 8.1 Deployment Jump Start, [80](#page-33-0) MigApp.xml file, [22, 26](#page--1-0) MigDocs.xml file, [22, 26](#page--1-0) migration store, [29–31](#page--1-0) MigUser.xml file, [22,](#page--1-0) [26](#page--1-0) Mount-Image command (DISM) applying drivers to images, [246](#page--1-0) applying files to images, [253](#page--1-0) applying service packs to images, [254](#page--1-0) applying settings to images, [251](#page--1-0) applying updates to images, [242](#page--1-0) Mount-WindowsImage cmdlet, [242](#page--1-0) MSI (Windows Installer) customizing deployments, [291–300](#page--1-0) deployment capabilities, [289](#page--1-0) integrating LTI deployment, [309–319](#page--1-0) managing Office 2013 activation, [300–309](#page--1-0) objective summary and review, [322–323, 335–336](#page--1-0) providing slipstream updates, [320–322](#page--1-0) re-arming Office 2013, [319–320](#page--1-0) supported deployment methods, [289–290](#page--1-0) .msp file extension, [320–321](#page--1-0) .msu file extension, [90,](#page-43-0) [256](#page--1-0)

multicast transmission broadcast traffic versus, [163](#page--1-0) configuring LTI deployments, [67–](#page-20-0)[71](#page-24-0) configuring ZTI deployments, [163–166](#page--1-0) scheduling LTI deployments, [79–](#page-32-0)[80](#page-33-0) WDS server options, [39–40](#page--1-0) multiple activation key (MAK) activation support, [52, 307–308](#page--1-0) configuring, [54](#page--1-0) MSI deployments, [289](#page--1-0) VAMT and, [301,](#page--1-0) [307–308](#page--1-0) MVA (Microsoft Virtual Academy) Configuration Manager, [236](#page--1-0) Windows [8.1](#page-34-0) Deployment Jump Start, [80](#page-33-0)

# **N**

network interface card (NIC) MAC address, [36](#page--1-0) multicast transmission and, [67](#page-20-0) networks determining load capacity, [16–18](#page--1-0) infrastructure and capacity planning, [275](#page--1-0) monitoring tools, [17](#page--1-0) New Application Wizard Application Type page, [90,](#page-43-0) [309–310](#page--1-0) Command Details page, [313–314](#page--1-0) Confirmation page, [314–315](#page--1-0) Destination page, [312–313](#page--1-0) Details page, [310–311](#page--1-0) Source page, [311–312](#page--1-0) New-CMApplication cmdlet, [140](#page--1-0) New-CMBootImage cmdlet, [157](#page--1-0) New-CMDistributionPointGroup cmdlet, [177](#page--1-0) New-CMPackage cmdlet, [129–130](#page--1-0) New-CMProgram cmdlet, [129–130](#page--1-0) New Deployment Share Wizard, [86–](#page-39-0)[87](#page-40-0) New-PSDrive cmdlet, [87](#page-40-0) New Task Sequence Wizard about, [94](#page-47-0) Confirmation page, [317–318](#page--1-0) General Settings page, [95,](#page-48-0) [316](#page--1-0) Select Template page, [96,](#page-49-0) [317](#page--1-0) Specify Product Key page, [96–](#page-49-0)[97](#page-50-0) New-WindowsImage cmdlet, [256](#page--1-0) NIC (network interface card) MAC address, [36](#page--1-0) multicast transmission and, [67](#page-20-0)

#### **O**

OCT (Office Customization Tool) about, [289, 299](#page--1-0) adjusting email settings, [294–295](#page--1-0) customizing deployments, [292–293](#page--1-0) customizing installed applications and features, [295](#page--1-0) customizing licensing, [294](#page--1-0) deployment tasks supported, [291](#page--1-0) security settings, [299](#page--1-0) starting, [291](#page--1-0) table of additional customization settings, [296–299](#page--1-0) ODT (Office Deployment Tool), [325](#page--1-0) Office 2013 deploying using Click-to-Run, [323–332](#page--1-0) deploying using MSI, [289–322](#page--1-0) managing activation, [300–309](#page--1-0) objective summary and review, [322–323, 332–333,](#page--1-0) [335–338](#page--1-0) prerequisites, [290](#page--1-0) re-arming, [319–320](#page--1-0) supported deployment methods, [291](#page--1-0) Office Customization Tool (OCT) about, [289, 299](#page--1-0) adjusting email settings, [294–295](#page--1-0) customizing deployments, [292–293](#page--1-0) customizing installed applications and features, [295](#page--1-0) customizing licensing, [294](#page--1-0) deployment tasks supported, [291](#page--1-0) security settings, [299](#page--1-0) starting, [291](#page--1-0) table of additional customization settings, [296–299](#page--1-0) Office Deployment Tool (ODT), [325](#page--1-0) Office Telemetry Agent, [331](#page--1-0) Office Telemetry Dashboard, [328–332](#page--1-0) Office Telemetry Processor, [329–330](#page--1-0) Office Telemetry Processor Settings Wizard, [330](#page--1-0) offline images, [239, 248, 258](#page--1-0) offlineServicing configuration pass about, [103–](#page-56-0)[104,](#page-57-0) [216](#page--1-0) applying settings to images, [248, 251](#page--1-0) online images, [239, 243, 247](#page--1-0) OOBE (out-of-box experience), [106,](#page-59-0) [217](#page--1-0) oobeSystem configuration pass, [103,](#page-56-0) [106,](#page-59-0) [216–217](#page--1-0) Open Deployment Share Wizard, [88](#page-41-0) operating system deployment (OSD) assessing computing environment, [1–20](#page--1-0) configuring and managing activation, [51–55](#page--1-0)

configuring deployment infrastructure, [34–50](#page--1-0) configuring deployment packages and applications, [122–140](#page--1-0) configuring deployments to distribution points, [168–176](#page--1-0) configuring task sequences, [140–148](#page--1-0) image design implications based on, [211–212](#page--1-0) managing boot and deployment images, [156–160](#page--1-0) managing driver pool, [148–155](#page--1-0) objective summary and review, [55–63, 161–162,](#page--1-0)  [197–198](#page--1-0) planning and implementing user state migration, [20–34](#page--1-0) prerequisites, [142](#page--1-0) operating system images capturing using Configuration Manager, [224–236](#page--1-0) distributing to distribution points, [168–176](#page--1-0) OSD (operating system deployment) assessing computing environment, [1–20](#page--1-0) configuring and managing activation, [51–55](#page--1-0) configuring deployment infrastructure, [34–50](#page--1-0) configuring deployment packages and applications, [122–140](#page--1-0) configuring deployments to distribution points, [168–176](#page--1-0) configuring task sequences, [140–148](#page--1-0) image design implications based on, [211–212](#page--1-0) managing boot and deployment images, [156–160](#page--1-0) managing driver pool, [148–155](#page--1-0) objective summary and review, [55–63, 161–162,](#page--1-0)  [197–198](#page--1-0) planning and implementing user state migration, [20–34](#page--1-0) prerequisites, [142](#page--1-0) out-of-box experience (OOBE), [106,](#page-59-0) [217](#page--1-0)

#### **P**

Package Manager (Pkgmgr.exe), [104](#page-57-0) packages about, [90,](#page-43-0) [134, 168](#page--1-0) adding to deployment shares, [90](#page-43-0) configuring for deployment, [122–134](#page--1-0) distributing device driver, [152](#page--1-0) importing, [91](#page-44-0) MDT toolkit, [184](#page--1-0) redistributing content, [175](#page--1-0)

removing content, [175](#page--1-0) updating drivers, [152](#page--1-0) validating, [174](#page--1-0) Performance Metrics Wizard, [6](#page--1-0) Performance Monitor, [18](#page--1-0) permissions and privileges DISM tool, [240](#page--1-0) image security and, [81](#page-34-0) personal virtual machines, [278](#page--1-0) Pkgmgr.exe (Package Manager), [104](#page-57-0) PKI (public key infrastructure), [274–275](#page--1-0) pooled virtual machines, [278](#page--1-0) Post OS Installation Task Sequence template, [96](#page-49-0) PowerShell (Windows). *See* specific cmdlets Preboot Execution Environment (PXE) capturing images and, [218–219](#page--1-0) discover images and, [72](#page-25-0) MAC addresses, [35](#page--1-0) OSD deployment support, [43](#page--1-0) WDS server settings, [36–37](#page--1-0) ZTI deployment support, [166–168](#page--1-0) prestaged computer accounts, [36–37](#page--1-0) Properties dialog box boot images, [157–159](#page--1-0) deployment images, [160](#page--1-0) deployment shares, [92](#page-45-0) distribution points, [45–47, 163–167](#page--1-0) HP Hotkey Support program, [128–129](#page--1-0) images, [81–](#page-34-0)[82](#page-35-0) task sequences, [318–319](#page--1-0) WDS server, [36–40](#page--1-0) proxy activation, [308](#page--1-0) public key infrastructure (PKI), [274–275](#page--1-0) Public profile, [26](#page--1-0) published applications (RemoteApp programs), [276–277](#page--1-0) PXE (Preboot Execution Environment) capturing images and, [218–219](#page--1-0) discover images and, [72](#page-25-0) MAC addresses, [35](#page--1-0) OSD deployment support, [43](#page--1-0) WDS server settings, [36–37](#page--1-0) ZTI deployment support, [166–168](#page--1-0)

#### **R**

RD Connection Broker, [274](#page--1-0) RD Gateway, [274](#page--1-0)

RD Licensing, [274](#page--1-0) RD Licensing Manager, [269](#page--1-0) RD Session Host, [274,](#page--1-0) [276–277, 290](#page--1-0) RD Virtualization Host, [274](#page--1-0) RD Web Access, [274](#page--1-0) RDS (Remote Desktop Services) about, [268](#page--1-0) infrastructure and capacity planning, [275–276](#page--1-0) licensing, [268–273](#page--1-0) Office deployment, [289–290](#page--1-0) published applications, [276–277](#page--1-0) roles, [274–275](#page--1-0) session-based desktops, [277](#page--1-0) virtual desktops, [277](#page--1-0) RDS Device CAL, [268](#page--1-0) RDS External Connector, [268](#page--1-0) RDS User CAL, [268](#page--1-0) re-arming Office 2013, [319–320](#page--1-0) Read Attributes permission, [81](#page-34-0) Read Data permission, [81](#page-34-0) Read & Execute permission, [81](#page-34-0) Read Extended Attributes permission, [81](#page-34-0) Read permission, [81,](#page-34-0) [290](#page--1-0) Read Permissions permission, [81](#page-34-0) readiness reports (Windows 8.1) AfterUpgrades worksheet, [14](#page--1-0) Assessment Values worksheet, [14](#page--1-0) ClientAssessment worksheet, [14](#page--1-0) DeviceDetails worksheet, [14](#page--1-0) DeviceSummary worksheet, [14](#page--1-0) Summary worksheet, [13](#page--1-0) reference images build and capture task sequence, [142–144, 148,](#page--1-0) [191](#page--1-0) deployment images and, [156](#page--1-0) generalize pass, [216](#page--1-0) task sequence templates, [95,](#page-48-0) [142](#page--1-0) registry settings, disk space considerations, [30](#page--1-0) Remote Desktop Connection Broker, [274](#page--1-0) Remote Desktop Gateway, [274](#page--1-0) Remote Desktop Licensing, [268, 274](#page--1-0) Remote Desktop Licensing Manager, [269](#page--1-0) Remote Desktop Services (RDS) about, [268](#page--1-0) infrastructure and capacity planning, [275–276](#page--1-0) licensing, [268–273](#page--1-0) Office deployment, [289–290](#page--1-0) published applications, [276–277](#page--1-0) roles, [274–275](#page--1-0)

session-based desktops, [277](#page--1-0) virtual desktops, [277](#page--1-0) Remote Desktop Session Host, [274, 276–277, 290](#page--1-0) Remote Desktop Virtualization Host, [274](#page--1-0) Remote Desktop Web Access, [274](#page--1-0) Remote Server Administration Tools feature, [36–37](#page--1-0) RemoteApp, [276–277, 281](#page--1-0) Remove-CMBootImage cmdlet, [157](#page--1-0) Remove-Driver command (DISM), [247–248](#page--1-0) Remove-Package command (DISM), [245](#page--1-0) Remove-WindowsDriver cmdlet, [247](#page--1-0) Remove-WindowsPackage cmdlet, [245](#page--1-0) Report Generation Status dialog box, [13](#page--1-0) roles, Remote Desktop Services, [274–275](#page--1-0) Run Command action, [134](#page--1-0)

# **S**

Save-WindowsImage cmdlet, [244](#page--1-0) ScanState tool about, [21](#page--1-0) migration store space estimate, [30–31](#page--1-0) side-by-side migration, [25](#page--1-0) user data settings, [26](#page--1-0) wipe-and-load migration, [22–24](#page--1-0) Scheduled-Cast transmission, [79](#page-32-0) scheduling LTI deployments, [79–](#page-32-0)[80](#page-33-0) ZTI deployments, [165](#page--1-0) scratch space (Windows PE), [158](#page--1-0) Sdbinst.exe command, [286](#page--1-0) second level address translation (SLAT), [279](#page--1-0) Secure Socket Shell (SSH) credentials for target computers, [3](#page--1-0) retrieving hardware inventory, [6](#page--1-0) Secure Sockets Layer (SSL), [274–275](#page--1-0) security considerations infrastructure and capacity planning, [275](#page--1-0) install images, [209](#page--1-0) migrated data and, [31](#page--1-0) Office Customization Tool, [299](#page--1-0) restricting who can receive images, [80–](#page-33-0)[82](#page-35-0) security identifier (SID), [104](#page-57-0) Select Product dialog box, [292–293](#page--1-0) service packs, applying to images, [254–256](#page--1-0) service (SRV) records, [53](#page--1-0) session-based desktops, [277](#page--1-0)

Set-CMBootImage cmdlet, [157](#page--1-0) Set-CMPackage cmdlet, [130](#page--1-0) Set-CMProgram cmdlet, [130](#page--1-0) Set Source Folder dialog box, [125](#page--1-0) settings package, [184](#page--1-0) Setupact.log file, [253](#page--1-0) SetupComplete.cmd file, [253–254, 256](#page--1-0) SGSServer.exe tool, [276](#page--1-0) shims (application compatibility fixes), [286](#page--1-0) SID (security identifier), [104](#page-57-0) side-by-side migration, [22,](#page--1-0) [25–26](#page--1-0) SIM (System Image Manager) about, [252](#page--1-0) LTI deployments, [107–](#page-60-0)[111](#page-64-0) maintaining images, [248–251,](#page--1-0) [259](#page--1-0) 64-bit operating systems, [280–281](#page--1-0) SLAT (second level address translation), [279](#page--1-0) slipstream updates, [320–322](#page--1-0) Software Protection Platform service (SPPSvc), [308](#page--1-0) specialize configuration pass, [103,](#page-56-0) [105,](#page-58-0) [216](#page--1-0) SPPSvc (Software Protection Platform service), [308](#page--1-0) SRV (service) records, [53](#page--1-0) SSH (Secure Socket Shell) credentials for target computers, [3](#page--1-0) retrieving hardware inventory, [6](#page--1-0) SSL (Secure Sockets Layer), [274–275](#page--1-0) Standard Client Replace Task Sequence template, [95](#page-48-0) Standard Client Task Sequence template, [95](#page-48-0) Standard Server Task Sequence template, [95](#page-48-0) state migration points, [44](#page--1-0) Sysprep and Capture template, [95](#page-48-0) Sysprep (System Preparation) Tool, [104,](#page-57-0) [216–219, 255](#page--1-0) System Center Configuration Manager. *See* Configuration Manager System Image Manager (SIM) about, [252](#page--1-0) LTI deployments, [107–](#page-60-0)[111](#page-64-0) maintaining images, [248–251,](#page--1-0) [259](#page--1-0) System Preparation (Sysprep) Tool, [104,](#page-57-0) [216–219, 255](#page--1-0)

# **T**

task sequence templates, [95–](#page-48-0)[96,](#page-49-0) [141–142](#page--1-0) task sequences about, [141](#page--1-0) configuring for LTI deployment, [94–](#page-47-0)[97](#page-50-0) configuring for ZTI deployment, [140–148](#page--1-0)

customized using MDT components, [190–194](#page--1-0) MDT-specific, [183–184](#page--1-0) Run Command action, [134](#page--1-0) TCP (Transmission Control Protocol), [275](#page--1-0) thick images, [205,](#page--1-0) [212](#page--1-0) thin images, [204–205, 212](#page--1-0) 32-bit operating systems, [280–281](#page--1-0) TPM (Trusted Platform Module), [211](#page--1-0) Transmission Control Protocol (TCP), [275](#page--1-0) Traverse Folder permission, [81](#page-34-0) troubleshooting, logging for, [3](#page--1-0) Trusted Platform Module (TPM), [211](#page--1-0) TSGSClient.exe tool, [276](#page--1-0)

# **U**

UDI (User-Driven Installation), [183](#page--1-0) Unattend.xml answer file applying files to images, [253](#page--1-0) applying settings to images, [249, 251](#page--1-0) precedence table, [102](#page-55-0) UNC (Uniform Naming Convention), [124](#page--1-0) unicast transmission configuring LTI deployments, [66](#page-19-0) configuring ZTI deployments, [163](#page--1-0) Uniform Naming Convention (UNC), [124](#page--1-0) Unmount-Image command (DISM) applying drivers to images, [247](#page--1-0) applying files to images, [254](#page--1-0) applying service packs to images, [255](#page--1-0) applying settings to images, [252](#page--1-0) applying updates to images, [244–245](#page--1-0) Updates folder, [309, 321](#page--1-0) Use-WindowsUnattend cmdlet, [252](#page--1-0) user data, migrating, [26–27](#page--1-0) User Device Affinity feature, [135](#page--1-0) user documents, disk space considerations, [30](#page--1-0) User-Driven Installation (UDI), [183](#page--1-0) user profiles, migrating data, [26](#page--1-0) user state migration creating USMT package, [31–32](#page--1-0) designing migration strategy, [21–29](#page--1-0) estimating migration store size, [29–31](#page--1-0) objective summary and review, [32–34, 58–60](#page--1-0) securing migrated data, [31](#page--1-0) User State Migration Tool (USMT) components supported, [21–22](#page--1-0)

creating deployment package, [31–32](#page--1-0) determining settings to migrate, [28–29](#page--1-0) determining settings to preserve, [26–27](#page--1-0) migration scenarios, [22–26](#page--1-0) settings not migrated, [27–28](#page--1-0) USMT (User State Migration Tool) components supported, [21–22](#page--1-0) creating deployment package, [31–32](#page--1-0) determining settings to migrate, [28–29](#page--1-0) determining settings to preserve, [26–27](#page--1-0) migration scenarios, [22–26](#page--1-0) settings not migrated, [27–28](#page--1-0) USMT package, [184](#page--1-0) Usmtutils tool, [22](#page--1-0)

## **V**

VAMT (Volume Activation Management Tool) about, [54, 301](#page--1-0) activating product, [306](#page--1-0) adding product keys, [303](#page--1-0) database connection, [301](#page--1-0) installing product keys, [304–305](#page--1-0) management console, [302](#page--1-0) populating with computers, [302](#page--1-0) proxy activation, [308](#page--1-0) VDI (virtual desktop infrastructure) about, [278](#page--1-0) application compatibility and remediation, [267–288](#page--1-0) deploying Office 2013 using Click-to-Run, [323–333](#page--1-0) deploying Office 2013 using MSI, [289–323](#page--1-0) objective summary and review, [333–338](#page--1-0) version coexistence, applications, [280–281](#page--1-0) VHD image characteristics, [210](#page--1-0) virtual desktop infrastructure (VDI) about, [278](#page--1-0) application compatibility and remediation, [267–288](#page--1-0) deploying Office 2013 using Click-to-Run, [323–333](#page--1-0) deploying Office 2013 using MSI, [289–323](#page--1-0) objective summary and review, [333–338](#page--1-0) virtual desktops, [277](#page--1-0) virtual machines (VMs) MAP reports, [14](#page--1-0) personal, [278](#page--1-0) pooled, [278](#page--1-0) WDS and, [36](#page--1-0) VLK (Volume License Key), [52, 54](#page--1-0)

VMs (virtual machines) MAP reports, [14](#page--1-0) personal, [278](#page--1-0) pooled, [278](#page--1-0) WDS and, [36](#page--1-0) VMWare, data collection and, [6](#page--1-0) Volume Activation Management Tool (VAMT) about, [54, 301](#page--1-0) activating product, [306](#page--1-0) adding product keys, [303](#page--1-0) database connection, [301](#page--1-0) installing product keys, [304–305](#page--1-0) management console, [302](#page--1-0) populating with computers, [302](#page--1-0) Volume License Key (VLK), [52, 54](#page--1-0)

### **W**

WDS (Windows Deployment Services) about, [35–36,](#page--1-0) [65,](#page-18-0) [209](#page--1-0) adding images to, [71–](#page-24-0)[79](#page-32-0) configuring deployment methods, [66–](#page-19-0)[71](#page-24-0) configuring scheduling, [79–](#page-32-0)[80](#page-33-0) creating capture images, [217–218](#page--1-0) deployment support, [43](#page--1-0) design implications of image types, [207–210](#page--1-0) editing WDS server properties, [36–40](#page--1-0) objective summary and review, [83–](#page-36-0)[85,](#page-38-0) [114–](#page-67-0)[115](#page-68-0) restricting who can receive images, [80–](#page-33-0)[82](#page-35-0) viewing multicast transmission status, [70–](#page-23-0)[71](#page-24-0) WDS Image Capture Wizard accessing, [220–221](#page--1-0) Directory To Capture page, [221–222](#page--1-0) New Image Location page, [222](#page--1-0) Task Progress page, [223](#page--1-0) WDS servers additional options, [40](#page--1-0) boot options, [39](#page--1-0) client naming policy, [38](#page--1-0) image security and, [81](#page-34-0) multicast options, [39–40](#page--1-0) multiple, [35](#page--1-0) PXE response settings, [36–37](#page--1-0) WDSutil utility, [71,](#page-24-0) [218](#page--1-0) WIM format applying to images, [252–254](#page--1-0) capturing images to, [218–224](#page--1-0)

image characteristics, [211](#page--1-0) Windows Assessment and Deployment Toolkit (ADK), [32, 41, 301](#page--1-0) Windows Boot Manager, [220](#page--1-0) Windows Deployment Services (WDS) about, [35–36,](#page--1-0) [65,](#page-18-0) [209](#page--1-0) adding images to, [71–](#page-24-0)[79](#page-32-0) configuring deployment methods, [66–](#page-19-0)[71](#page-24-0) configuring scheduling, [79–](#page-32-0)[80](#page-33-0) creating capture images, [217–218](#page--1-0) deployment support, [43](#page--1-0) design implications of image types, [207–210](#page--1-0) editing WDS server properties, [36–40](#page--1-0) objective summary and review, [83–](#page-36-0)[85,](#page-38-0) [114–](#page-67-0)[115](#page-68-0) restricting who can receive images, [80–](#page-33-0)[82](#page-35-0) viewing multicast transmission status, [70–](#page-23-0)[71](#page-24-0) Windows Installer (MSI) customizing deployments, [291–300](#page--1-0) deployment capabilities, [289](#page--1-0) integrating LTI deployment, [309–319](#page--1-0) managing Office 2013 activation, [300–309](#page--1-0) objective summary and review, [322–323, 335–336](#page--1-0) providing slipstream updates, [320–322](#page--1-0) re-arming Office 2013, [319–320](#page--1-0) supported deployment methods, [289–290](#page--1-0) Windows Management Instrumentation (WMI) credentials for target computers, [2–3](#page--1-0) retrieving hardware inventory, [6](#page--1-0) Windows PE scratch space, [158](#page--1-0) Windows PowerShell. *See* specific cmdlets Windows Server Update Services (WSUS), [308](#page--1-0) Windows Setup process about, [101](#page-54-0) accessing OCT, [291](#page--1-0) identifying answer file location, [101–](#page-54-0)[102](#page-55-0) identifying appropriate setup phase for answer files, [103–](#page-56-0)[107](#page-60-0) identifying required number of answer files, [102–](#page-55-0)[103](#page-56-0) specifying customization file, [296](#page--1-0) unattended installation and, [248](#page--1-0) Windows System Image Manager (SIM) about, [252](#page--1-0) LTI deployments, [107–](#page-60-0)[111](#page-64-0) maintaining images, [248–251,](#page--1-0) [259](#page--1-0) Windows updates applying to images, [242–245](#page--1-0) applying with PowerShell scripts, [245](#page--1-0) DISM support, [239](#page--1-0)

#### **Windows Welcome, 106**

Windows Welcome, [106](#page-59-0) windowsPE configuration pass, [103,](#page-56-0) [216](#page--1-0) WinPE-HTA component, [208](#page--1-0) WinPE-MDAC component, [208](#page--1-0) WinPE-PowerShell component, [208](#page--1-0) wipe-and-load migration, [22–24](#page--1-0) Wireshark application, [17](#page--1-0) WMI (Windows Management Instrumentation) credentials for target computers, [2–3](#page--1-0) retrieving hardware inventory, [6](#page--1-0) WSUS (Windows Server Update Services), [308](#page--1-0)

# **X**

.xml migration files, [22, 26–27](#page--1-0)

## **Z**

zero-touch installation (ZTI) configuring Configuration Manager for OSD, [121–162](#page--1-0) configuring distribution points, [162–181](#page--1-0) configuring MDT and Configuration Manager integration, [182–196](#page--1-0) MDT and, [41](#page--1-0) objective summary and review, [197–201](#page--1-0) ZTIGather.wsf file, [98](#page-51-0)

ZTI (zero-touch installation) configuring Configuration Manager for OSD, [121–162](#page--1-0) configuring distribution points, [162–181](#page--1-0) configuring MDT and Configuration Manager integration, [182–196](#page--1-0) MDT and, [41](#page--1-0) objective summary and review, [197–201](#page--1-0) ZTIGather.wsf file, [98](#page-51-0)